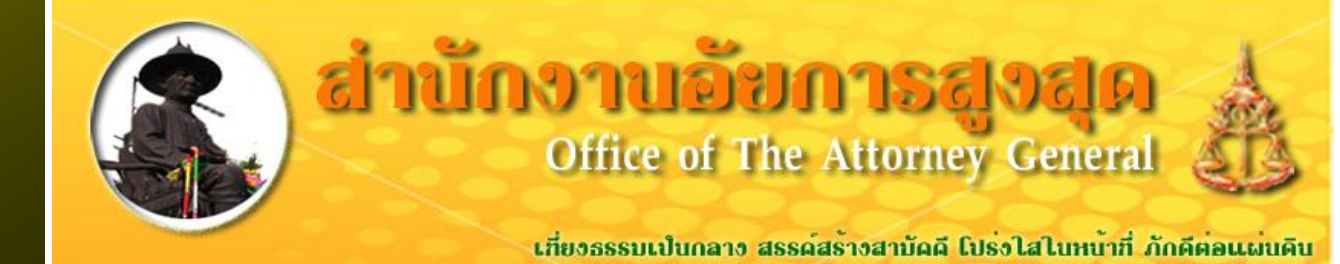

1

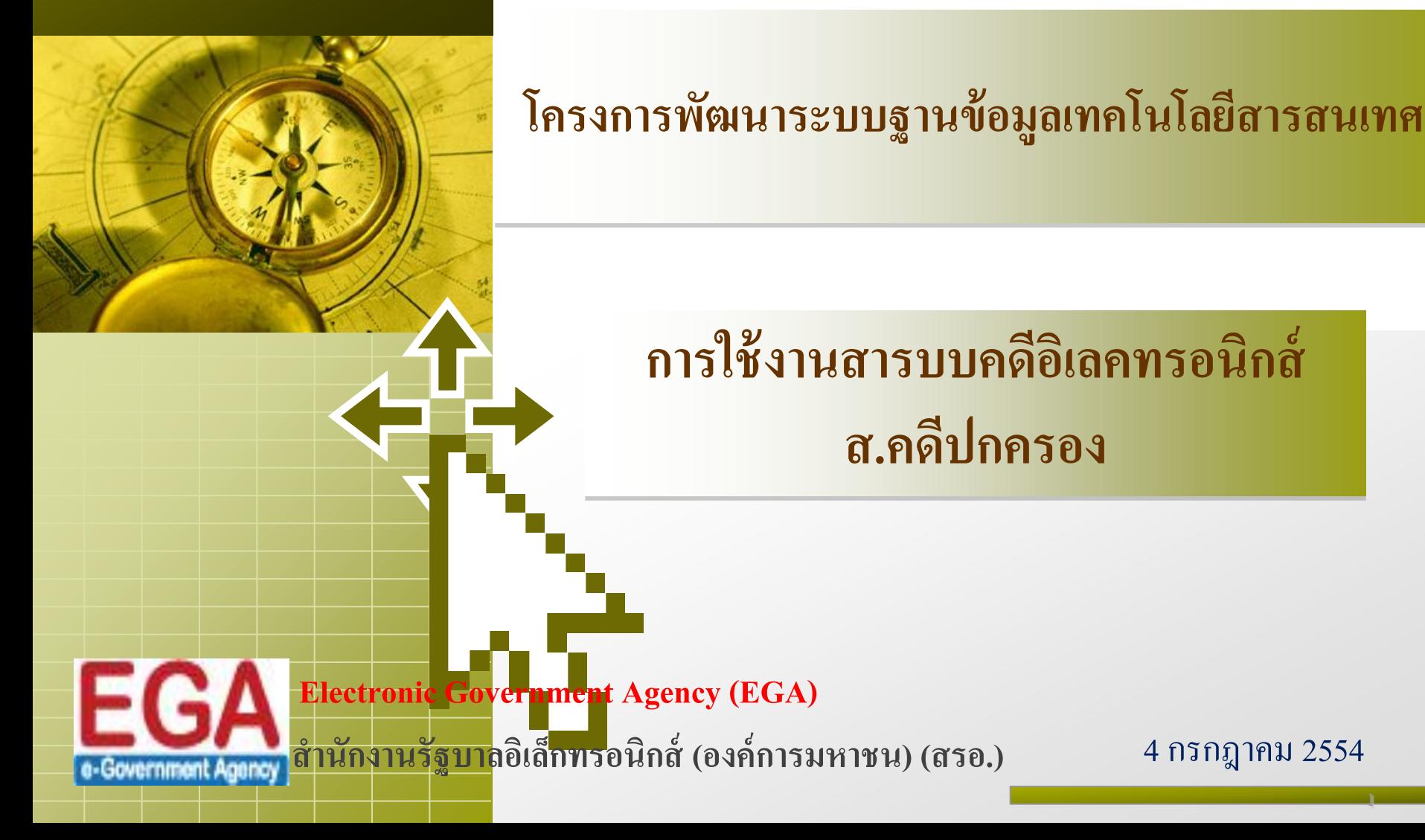

# **หัวข้อการฝึ กอบรม**

**1. วต ั ถ ประสงค ์ในการฝึ กอบรม ุ**

**2. วต ั ถ ประสงค ของสารบบคดีอิเลคทรอนิกส์ ุ ์**

**3. การเข ้ าส ู ระบบและองค ์ประกอบของหน ้ าจอ**

**4. การบันทึกสารบบ ส.คดีปกครอง**

**5. การสอบถามข ้ อม ู ลในสารบบ**

**6. การใช้รายงานที่เกี่ยวข้อง**

**7. การน าเข ้ าข ้ อม ู ลแบบ Offline**

#### **1. วต ั ถ ประสงค ์ในการฝึ กอบรม ุ**

ี้ \* เพื่อให้ผู้ปฏิบัติงานมีความเข้าใจเกี่ยวกับการใช้ระบบสารบบคดี **่ ่ อิเลคทรอนิกส์**

ี่ \* เพื่อให้ผู้ปฏิบัติงานมีความเข้าใจเกี่ยวกับขอบเขตการทำงานของระบบ **่ ่ สารบบคดีอิเลคทรอนิกส์**

ี่ \* เพื่อให้ผู้ปฏิบัติงานมีความเข้าใจเกี่ยวกับโครงสร้างของระบบ และ **่ ่ เทคโนโลยีที่เกี่ยวข้อง**

#### **2. วต ั ถ ประสงค ของสารบบคดีอิเลคทรอนิกส์ ุ ์**

#### **2. วต ั ถ ประสงค ของสารบบคดีอิเลคทรอนิกส์ ุ ์**

- \*\* เพื่อเพิ่มประสิทธิภาพในการกำหนดนโยบายและวางแผนงานของ สำนักงาน **อย ั การส ู งส ด โดยสามารถประเมน ิ ประส ิ ทธ ิ ภาพได ้ อย างช ั ดเจน ุ ่**
- ॒<mark>ั≻ เพื่อเพิ่มศักยภาพในการปฏิบัติงานของบุคลากรสำนักงานอัยการสูงสุดในการ</mark> **ุ ุ ให้บริการประชาชน ให้เกิดประสิทธิภาพเพิ่มขึ้นได้อย่างชัดเจน**
- ี่ ^ เพื่อให้เจ้าหน้าที่สำนักงานอัยการสูงสุดทำงานได้อย่างมีประสิทธิภาพและ  **ุ ่ ประสิทธิผล**
- ±<mark>⊁ เพื่อให้ข้อมูลมีความถูกต้องและเป็นปัจจุบัน ทำให้การดำเนินงานของสำนักงาน</mark> **ุ**  อัยการสูงสุด มีคุณภาพ ลดความผิดพลาดที่เกิดจากข้อมูลที่ไม่เป็นปัจจุบัน **ุ ุ ่ ุ** ี่≾ี่≻ เพื่อลดการซ้ำซ้อนของข้อมูลทำให้ข้อมูลมีการปรับปรุงให้เป็นปัจจุบัน  **ุ ุ** ี่ \* เพื่อให้สำนักงานอัยการสูงสุดได้ระบบงานที่ทันสมัยและยืดหยุ่นขึ้น สามารถ  **ุ ่ ุ รองรับการท างานได้อย่างมีประสิทธิภาพ ทั้งในเรื่องของความเสถียร (Reliability) สมรรถนะ (Performance) และความมน ั่ คงส ู งส ด (Security) ุ**

#### **3. การเข ้ าส ู ระบบและองค ์ประกอบของหน ้ าจอ ่**

#### **3. การเข ้ าส ู ระบบและองค ์ประกอบของหน ้ าจอ ่**

#### $\mathbf{F}$  ผู้ใช้สามารถเข้าสู่ระบบได้ **่**

- โดยระบุ URL [http://172.11.1.78:8080/AGO\\_eSaraban/](http://172.11.1.78:8080/AGO_eSaraban/)จะแสดงหน้าจอ ส าหรับ Login ดังรูป
- ระบุชื่อผู้ใช้งาน
- ระบุรหัสผ่าน  $\ddot{\phantom{0}}$ ֦֘<u>֘</u><br>֧֚֝
- เข้าสู่ระบบโดยการคลิกปุ่ม ุ "เข้าสู่ระบบ"

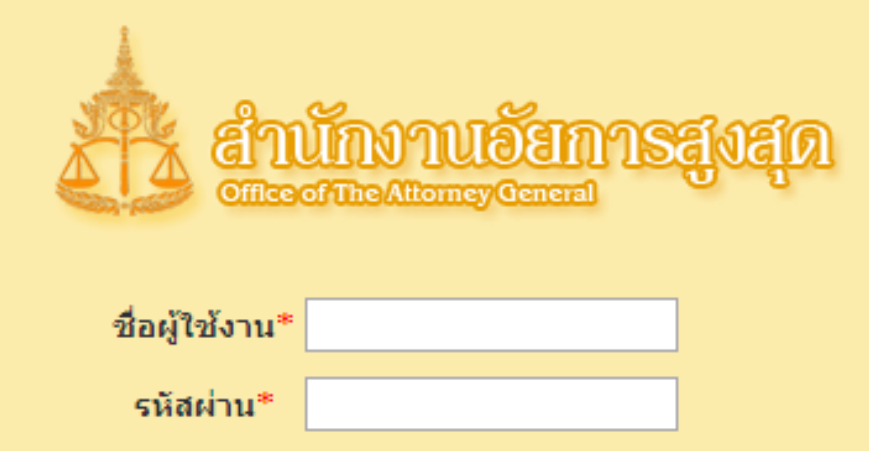

เข้าส่ระบบ

ยกเลิก

#### **3. การเข ้ าส ู ระบบและองค ์ประกอบของหน ้ าจอ(ต่อ) ่**

ี \* การเข้าสู่ระบบครั้งแรกระบบจะบังคับให้ทำการแก้ไขรหัสผ่าน เมื่อแก้ไขรหัสผ่าน **่ ่ ่** เรียบร้อย ให้ผู้ใช้เข้าระบบอีกครั้งโดยใช้รหัสผ่านใหม่ **่**

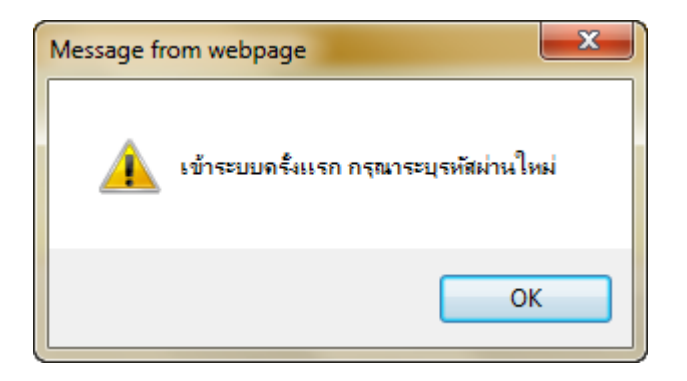

<u>ิ หมายเหตุ</u> กรณีผู้ใช้ลืมรหัสผ่านสามารถแจ้งเจ้าหน้าที่ดูแลระบบให้ดำเนินการ *Reset รหัสผ่านให้ใหม่ได้*

#### **3. การเข ้ าส ู ระบบและองค ์ประกอบของหน ้ าจอ(ต่อ) ่ องค์ประกอบของหน้าจอของระบบ ประกอบไปด้วย 3 ส่วนหลักๆ ดังนี้**

#### <u>สำนักงานอัยการสงสุด</u> **Trice of The Attorney General** 12 ตุลาคม 2554 ยินดีต้อนรับ คุณ ผู้หดสอบ คดีภาษีอากร ้สำนักงานอัยการพิเศษฝ่ายคดีภาษีอากร2 แก้ไขรหัสผ่าน กลับสู่หน้าหลัก

- ส่วนบนของหน้าจอ ประกอบใปด้วย ่<br>่
	- วันที่ระบบ (อยู่ค้านซ้ายบน) ์<br>|
	- ชื่อของผู้ใช้ระบบ
	- ส านักงาน
	- รวมถึงเมนูสำหรับ "แก้ไขรหัสผ่าน" และ "กลับสู่หน้าหลัก" ่ ่<br>.

**3. การเข ้ าส ู ระบบและองค ์ประกอบของหน ้ าจอ(ต่อ) ่**

เมนู ประกอบไปด้วย

■ สารบบคดีแพ่ง **่** 

ส.คดีปกครอง

เพ ิ่ม (Add)

 $\blacksquare$ แก้ไข $\blacksquare$ 

คดีแพ่ง (Civil suit) ิ ⊴ข้อมูล ส.5 ก ทั่วไป ิ⊟ข้อมูล ส.บังคับคดี ⊡ข้อมูล ส.คดีปกครอง  $\Box$ เพิ่ม (Add) ⊡แก้ไข (Edit)

### *หมายเหต :*

**■** กรณีที่ต้องการขยายหน้าจอ โดยการปิดเมนู สามารถทำได้โดยการกดปุ่ม *"<<" เพื่*อทำการย่อเมนู

**■** กรณีที่หน้าจอย่อ ผู้ใช้ระบบสามารถเปิดเมนู โดยการกดปุ่ม ">>" เพื่อแสดง *เมนู ส าหรับเลือกด าเนินการอื่นๆ ต่อไป*

#### **3. การเข ้ าส ู ระบบและองค ์ประกอบของหน ้ าจอ(ต่อ) ่**

### ■ รายละเอียดการดำเนินการ

■ กล่องสี่เหลี่ยมสีแดง ทางด้านขวามือของเมนู จะเป็นส่วนที่แสดง ֦֘<u>֘</u><br>֧ ่<br>:<br>: รายละเอียดในการคำเนินการสำหรับแต่ละเมนูของระบบ  $\overline{\phantom{a}}$  $\overline{\phantom{a}}$ ่

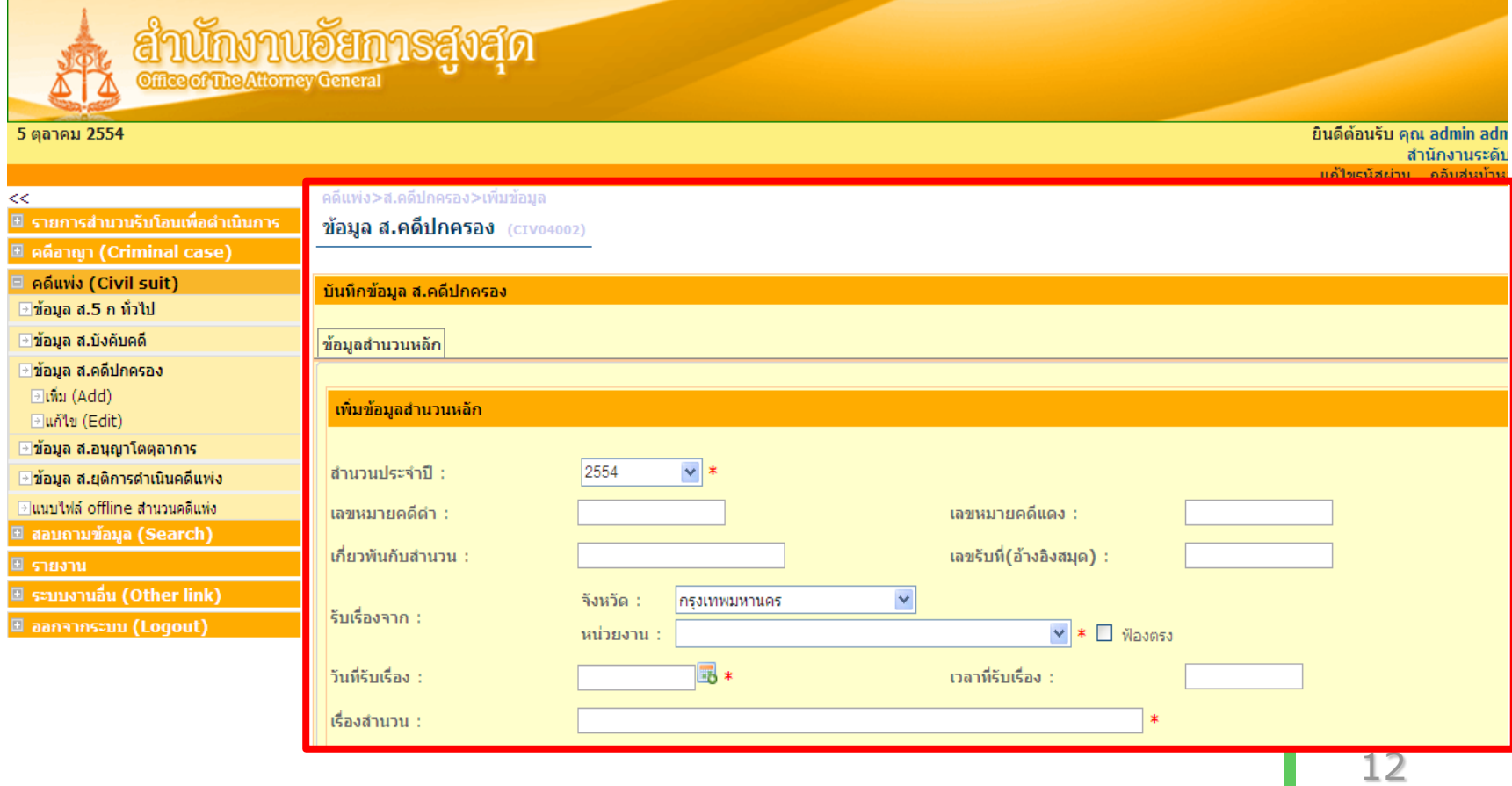

# **4. การบันทึกสารบบ ส.คดีปกครอง**

## **การเพิ่มสารบบ ส.คดีปกครอง**

#### ■ เลือกเมนู คดีแพ่ง > ส.คดีปกครอง> เพิ่ม > ระบบแสดงหน้าจอเพิ่ม ส.คดี **่** ปกครอง

ิดดีแพ่ง>ส.คดีปกครอง>เพิ่มข้อมล

<u>ข้อมูล ส.คดีปกครอง (CIV04002)</u>

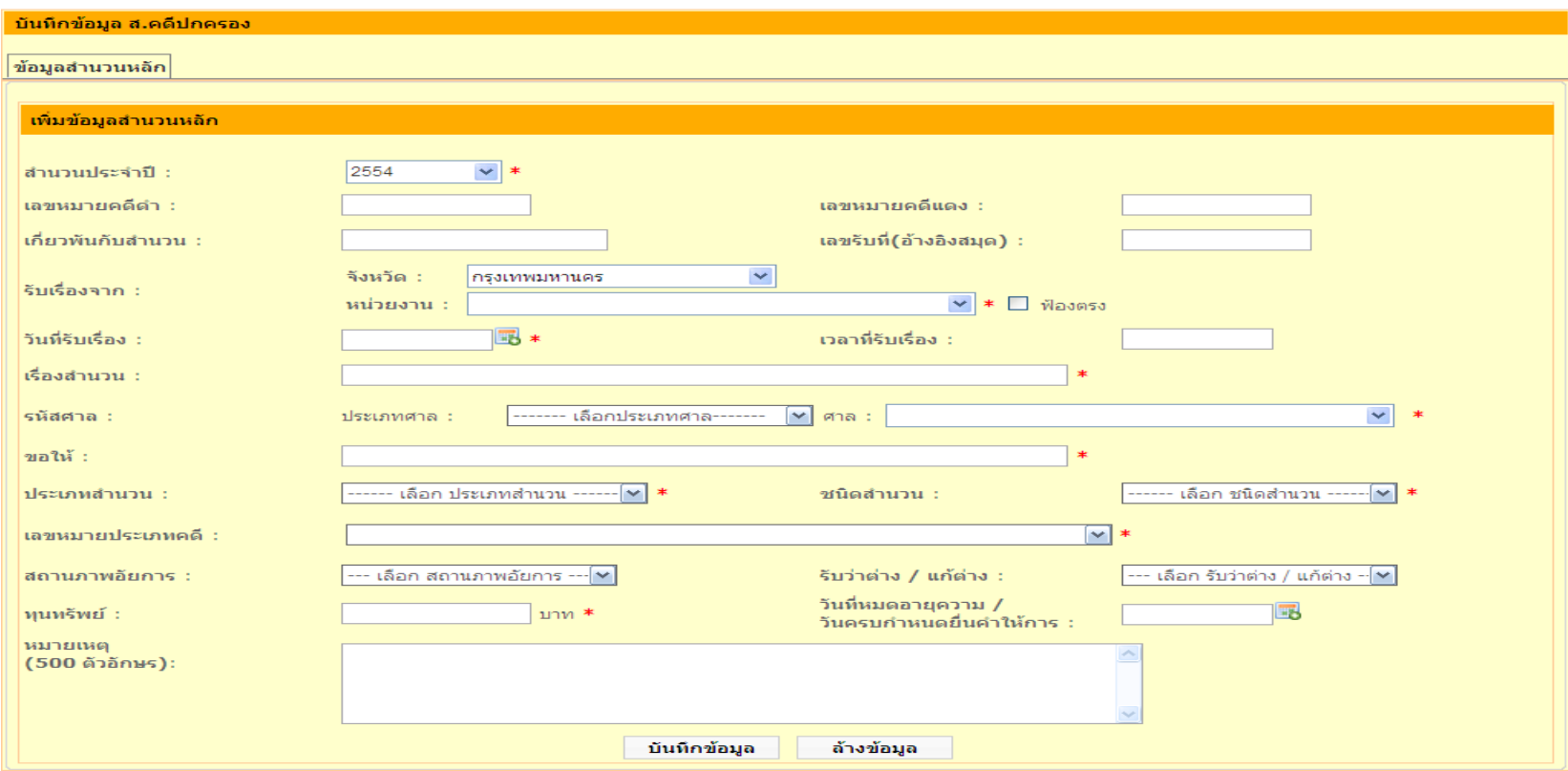

## **การเพิ่มสารบบ ส.คดีปกครอง(ต่อ)**

#### ■ หน้าจอสำหรับบันทึกข้อมูลโจทก์  $\overline{\phantom{a}}$  $\ddot{\phantom{a}}$

ิคดีแพ่ง>ส.คดีปกครอง>เพิ่มข้อมูล

ข้อมูล ส.คดีปกครอง (CIV04002)

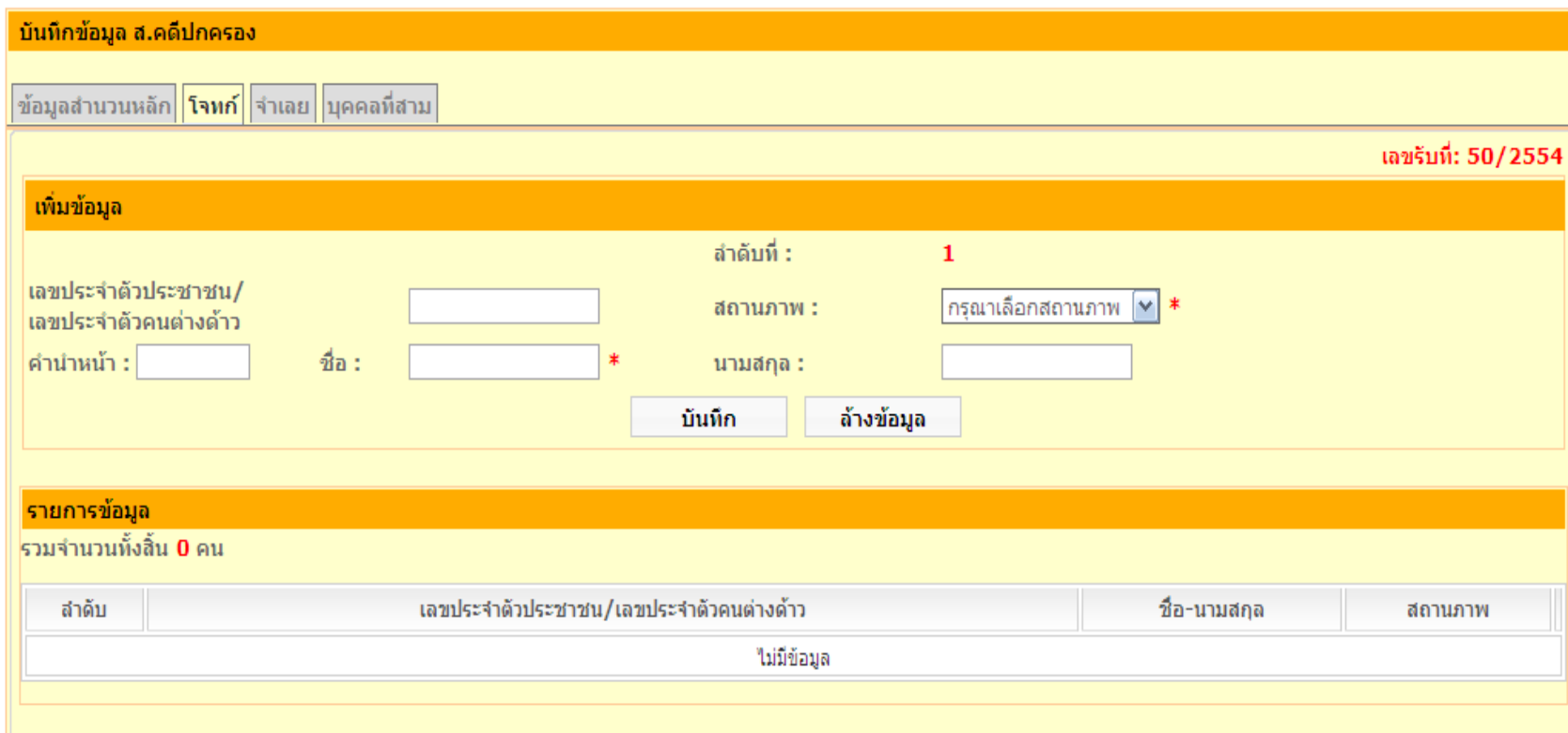

## **การเพิ่มสารบบ ส.คดีปกครอง(ต่อ)**

#### ■ หน้าจอสำหรับบันทึกรายละเอียดข้อมูลโจทก์  $\overline{\phantom{a}}$  $\ddot{\phantom{a}}$

คดีแพ่ง>ส.คดีปกครอง>เพิ่มข้อมูล **Service** 

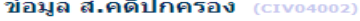

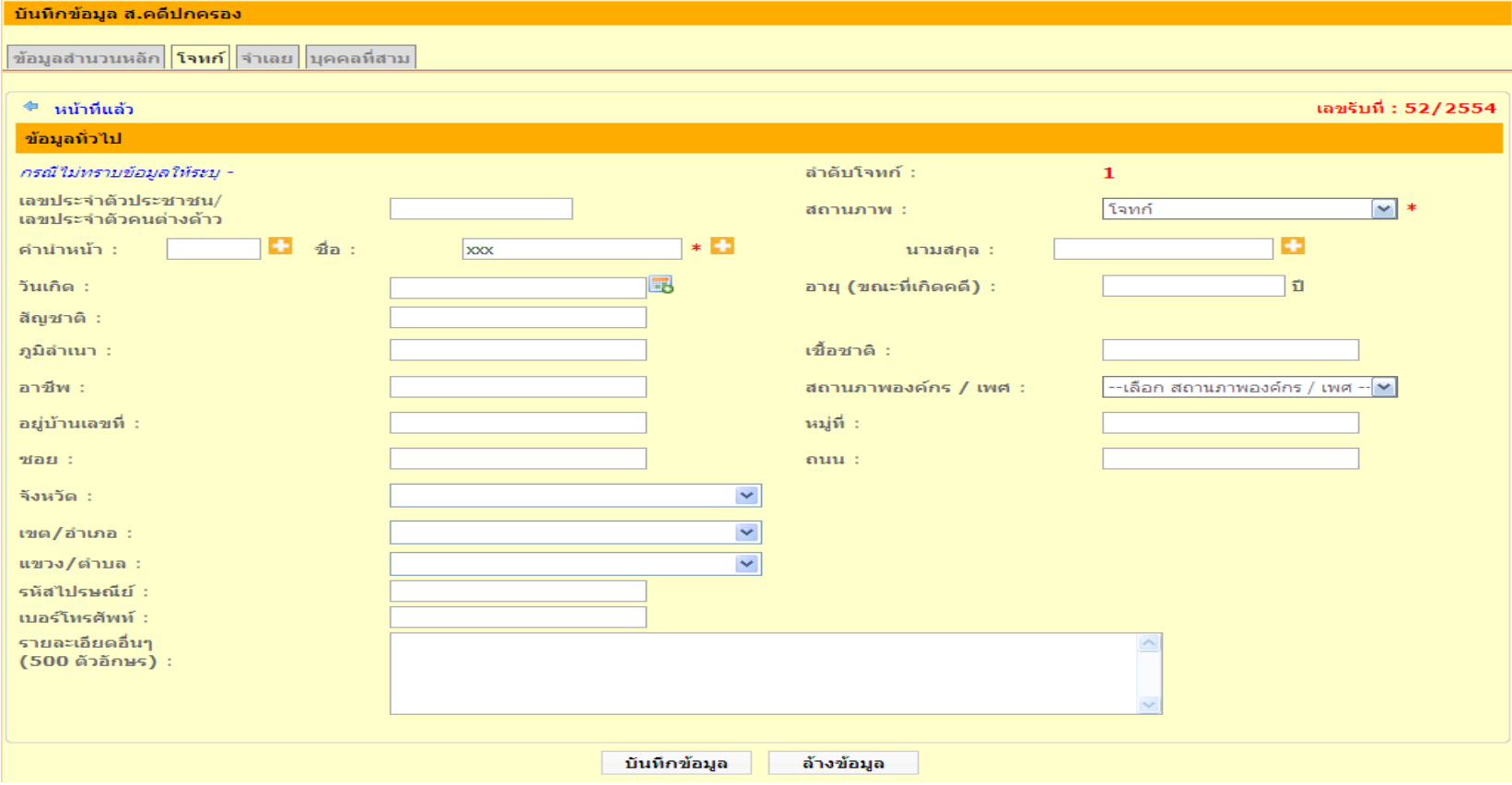

### **การเพิ่มสารบบ ส.คดีปกครอง(ต่อ)**

## ■ หน้าจอสำหรับบันทึกข้อมูลจำเลย

ิดดีแพ่ง>ส.คดีปกครอง>เพิ่มข้อมูล

ข้อมูล ส.คดีปกครอง (CIV04002)

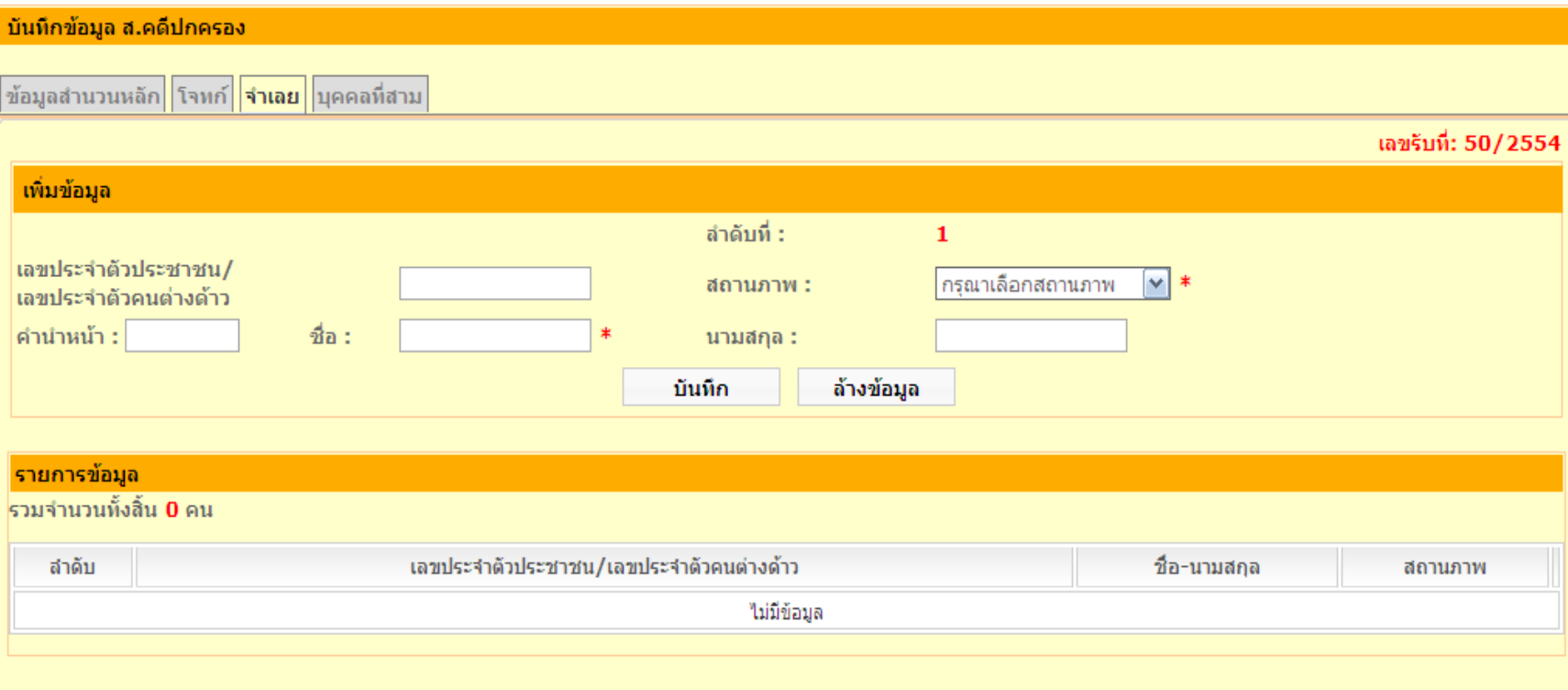

### **การเพิ่มสารบบ ส.คดีปกครอง(ต่อ)**

## $\blacksquare$  หน้าจอสำหรับบันทึกรายละเอียดข้อมูลจำเลย

<u>ข้อมูล ส.คดีปกครอง (crvo4002)</u>

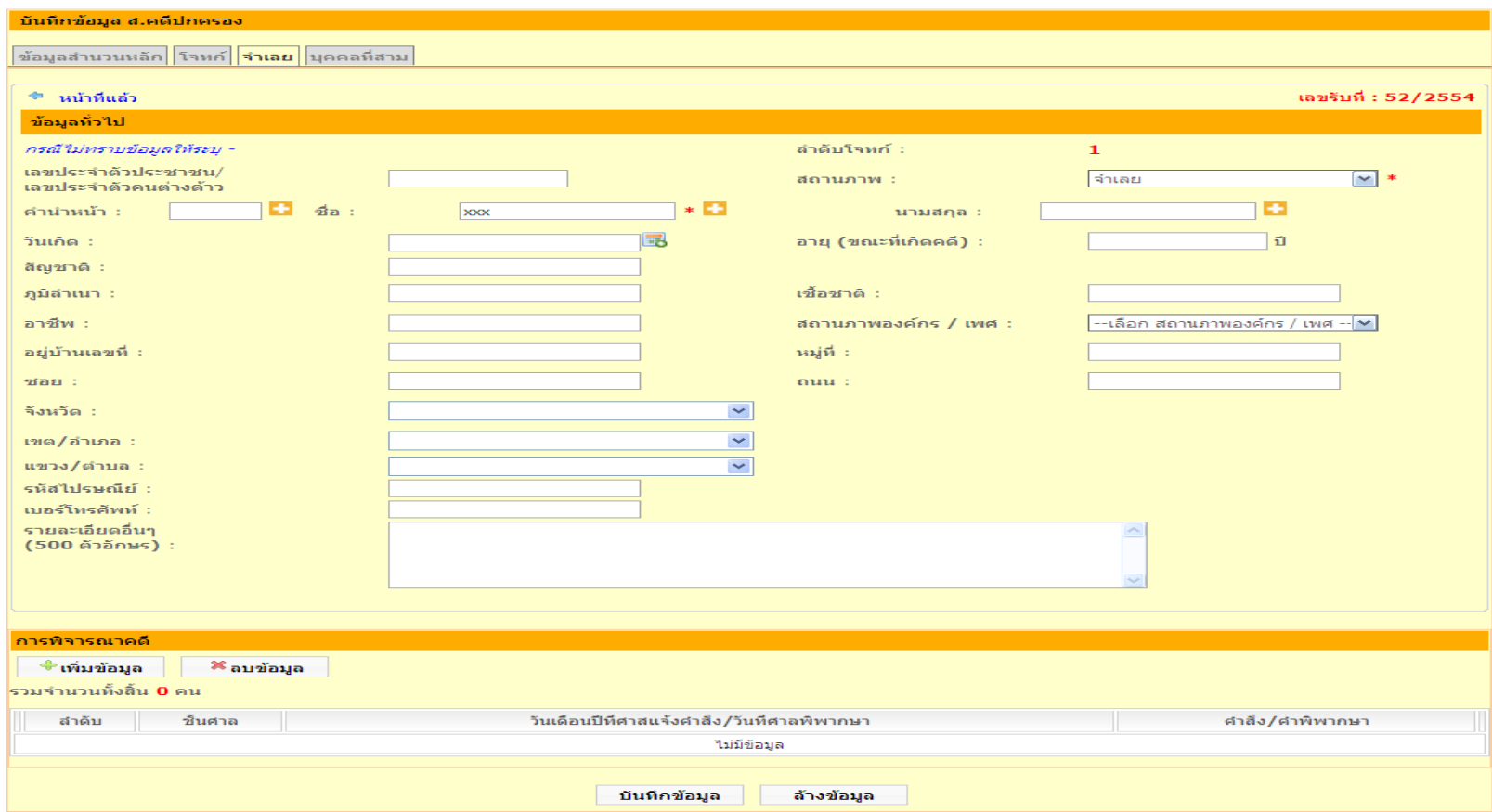

## **การเพิ่มสารบบ ส.คดีปกครอง(ต่อ)**

## ■ หน้าจอสำหรับบันทึกการพิจารณาคดีจำเลย

การพิจารณาคดี ( $SUB12005$ )

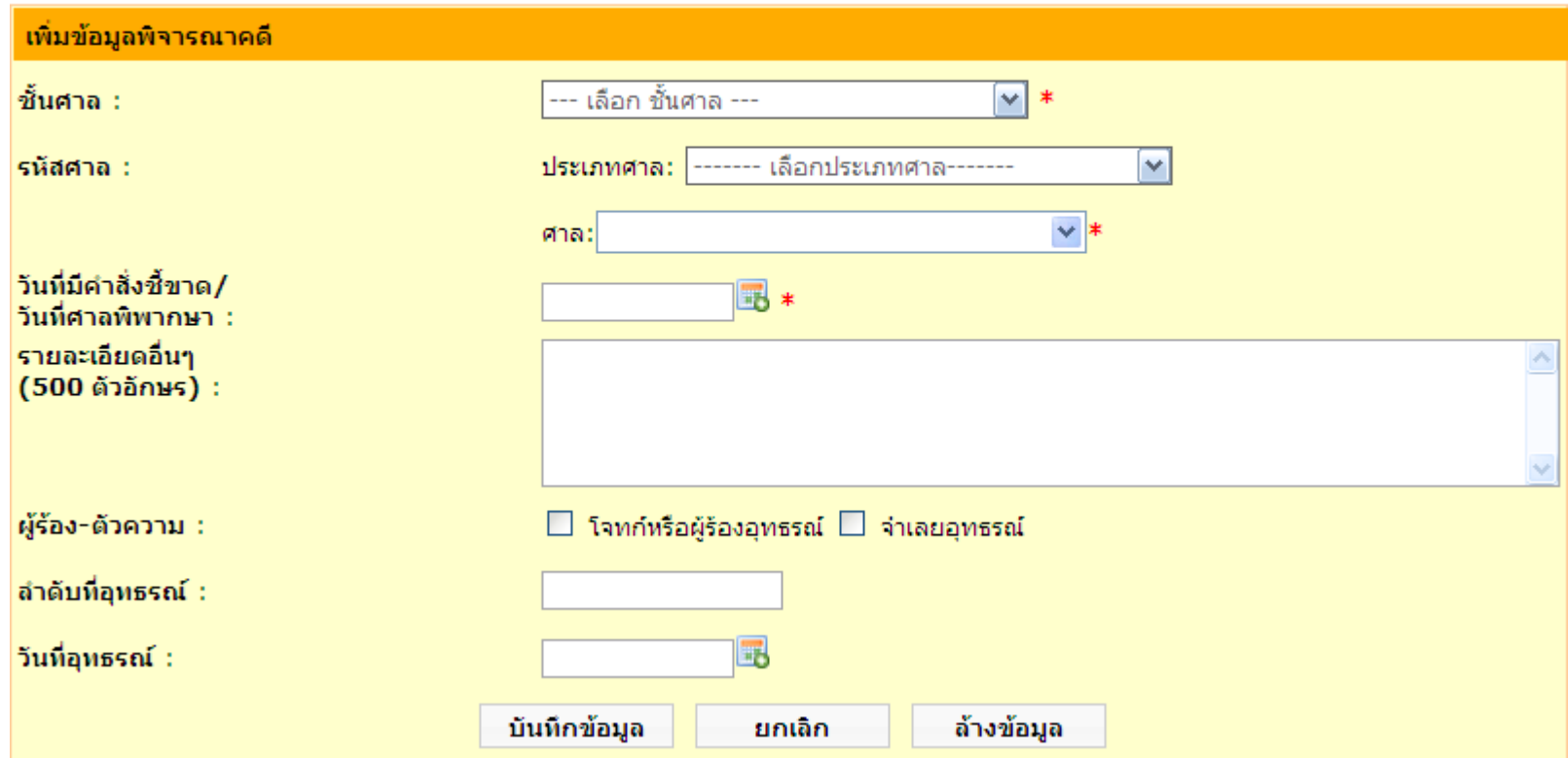

## **การเพิ่มสารบบ ส.คดีปกครอง(ต่อ)**

## ■ หน้าจอสำหรับบันทึกข้อมูลบุคคลที่สาม

ิดดีแพ่ง>ส.คดีปกครอง>เพิ่มข้อมูล

ข้อมูล ส.คดีปกครอง (CIV04002)

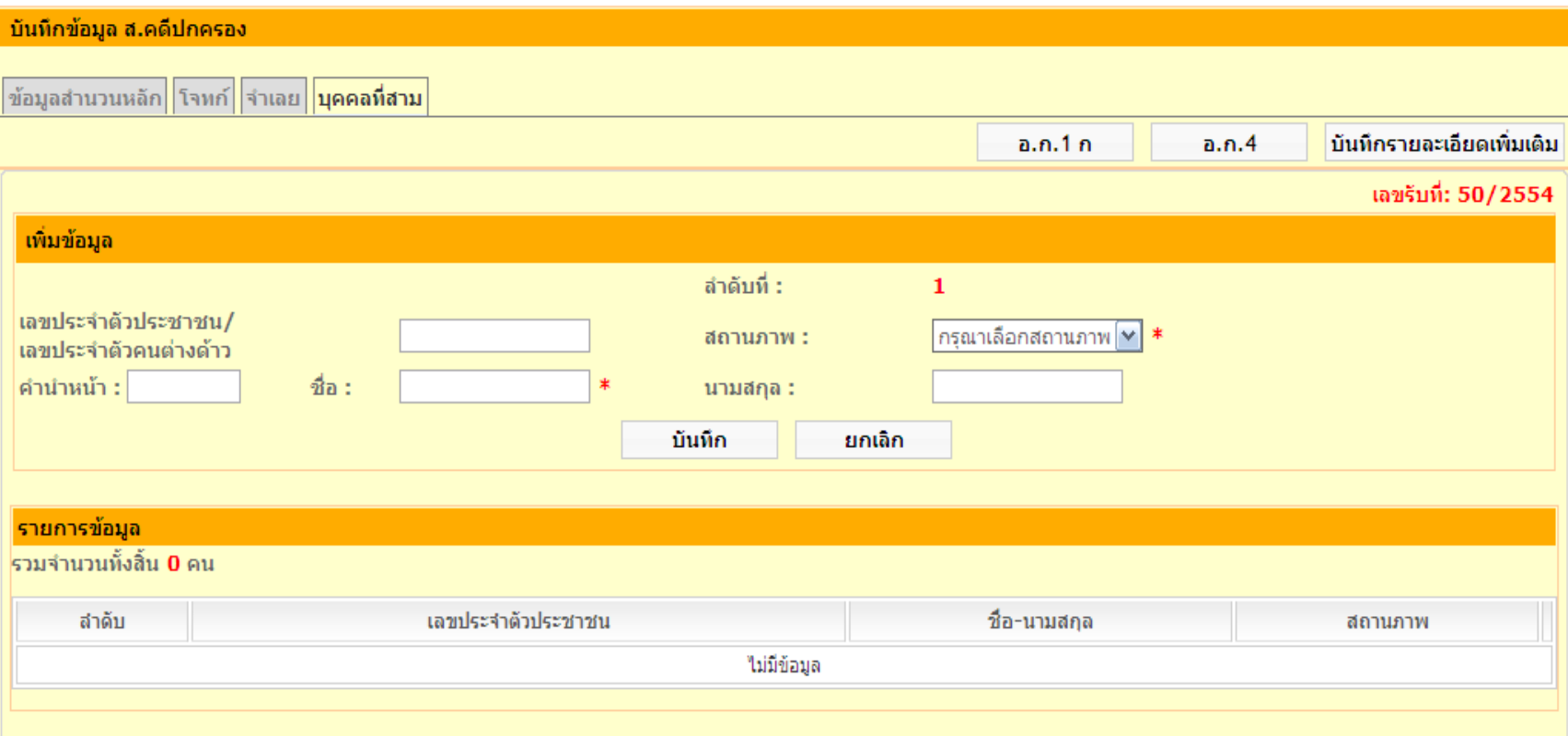

## **การเพิ่มสารบบ ส.คดีปกครอง(ต่อ)**

## ■ หน้าจอสำหรับบันทึกรายละเอียดข้อมูลบุคคลที่สาม

คดีแพ่ง>ส.คดีปกครอง>เพิ่มข้อมูล

ข้อมูล ส.คดีปกครอง (cIV04002)

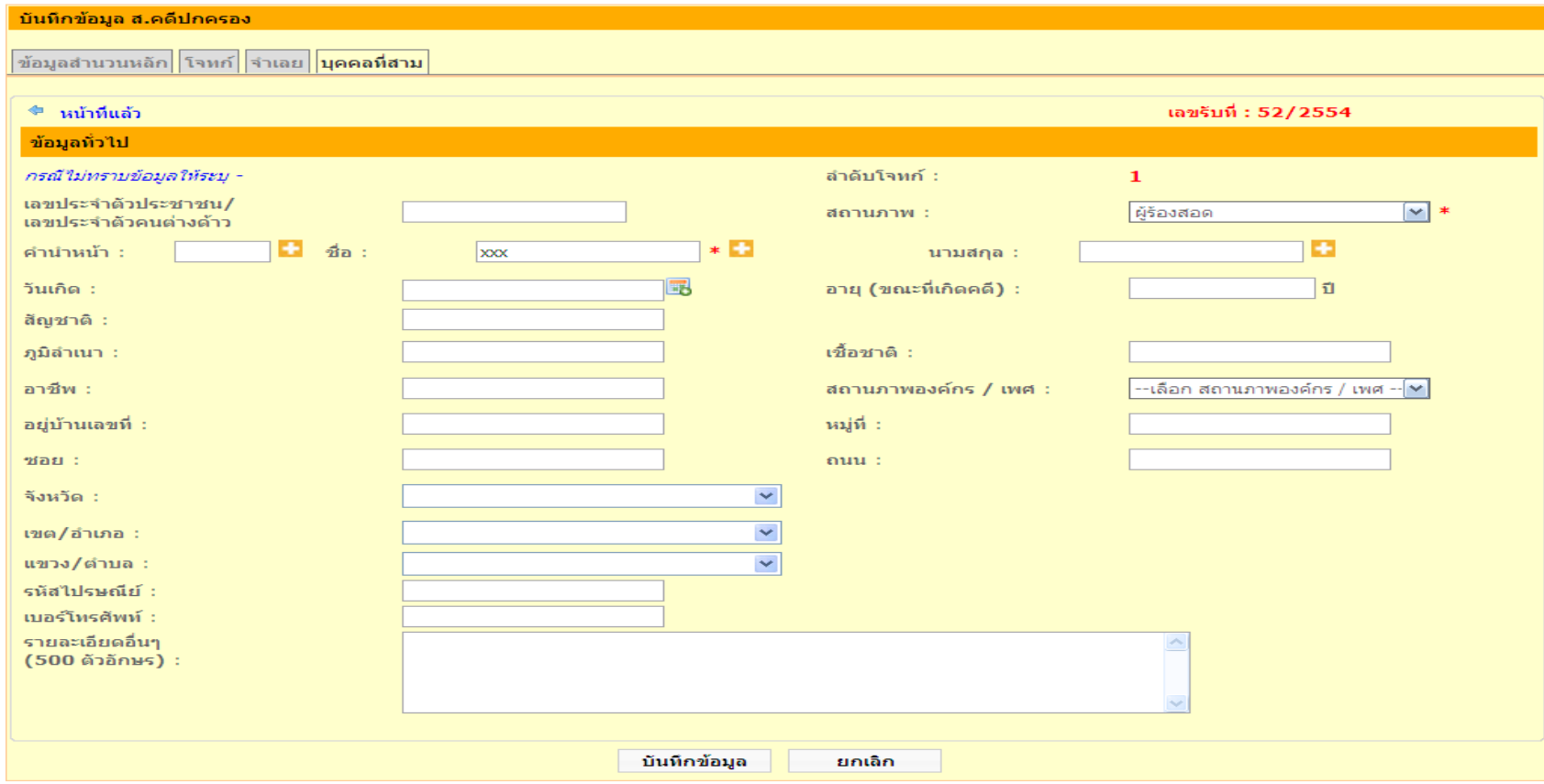

## **การเพิ่มสารบบ ส.คดีปกครอง(ต่อ)**

■ เมื่อผู้ใช้ทำการบันทึกข้อมูลสำนวนหลัก ข้อมูลโจทก์และข้อมูล  $\overline{\mathcal{L}}$  $\overline{\phantom{a}}$ จำเลยแล้ว ระบบจะเปิดให้สามารถพิมพ์เอกสารใด้ ดังนี้  $\overline{\mathcal{L}}$ 

ปก อ.ก.1 ก

### ปก อ.ก.4

■ หากผู้ใช้ต้องการบันทึกข้อมูลส่วนอื่นๆ เพิ่มเติม ให้กดปุ่ม "บันทึกรายละเอียด م<br>م เพิ่มเติม"

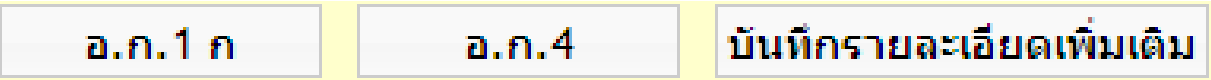

เลขรับที่ 1/2554

เกี่ยวพันเลขรับที่

เลขรับกิจการที่ 1/2554

### **การเพิ่มสารบบ ส.คดีปกครอง(ต่อ)**

#### ปก อ.ก.1 ก  $(an \circ n)$

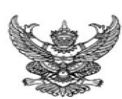

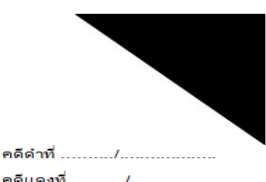

ที่ทำการ สำนักงานคดีปกครอง

ศาลปกครองกลาง

วันที่ 14 ตุลาคม 2554 เวลา 00:00 นาฬิกา รับจาก กองบัญชาการตำรวจตระเวนชายแดน เรื่อง ศาลปกครอง ทุนทรัพย์ 123,456,000.00 บาท

ขอให้ ว่าต่าง กองบัญชาการตำรวจตระเวนชายแดน

ผู้ตรวจสำนวน.

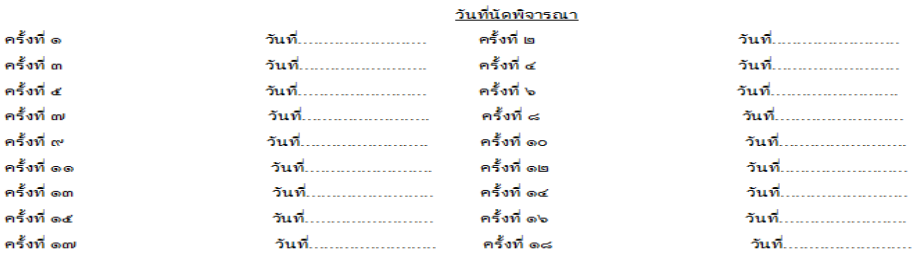

พิพากษาหรือสั่งวันที่..

*หมายเหตุปกจะแสดงในรูปแบบ .RTF ซึ่งสามารถแก้ไขเพิ่มเติมโดยใช้โปรแกรม Word ได้*

## **การเพิ่มสารบบ ส.คดีปกครอง (ต่อ)**

 $\blacksquare$  ปก อ.ก.4

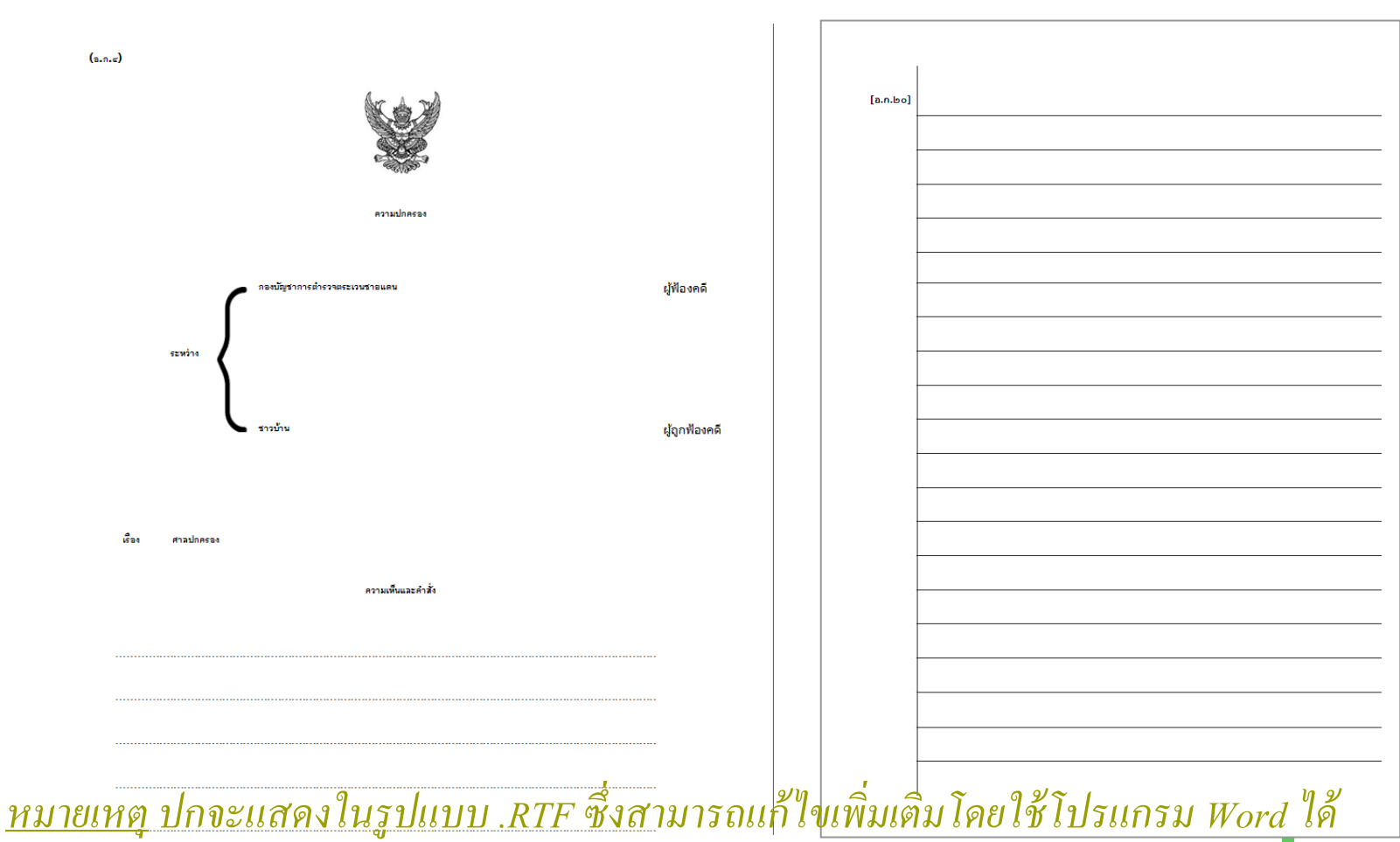

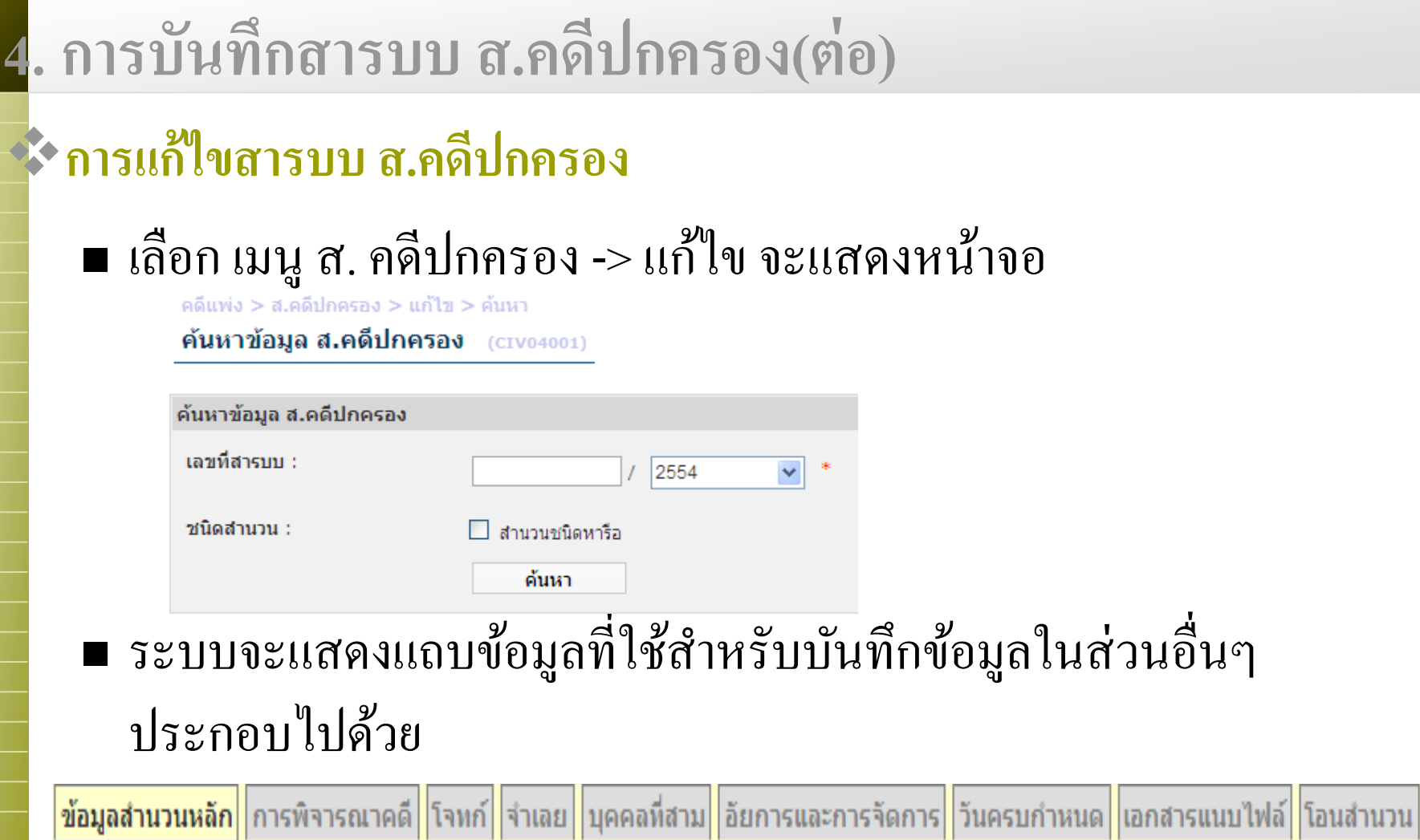

### **การแก้ไขสารบบ ส.คดีปกครอง (ต่อ)**

■ บันทึกการพิจารณาคดี โดยกด Tab "การพิจารณาคดี" แบ่งออกเป็น **่** 2 ส่วน <sup>ๆ</sup>ด้แก่ ่

#### ■ ศาลปกครองชั้นต้น ้

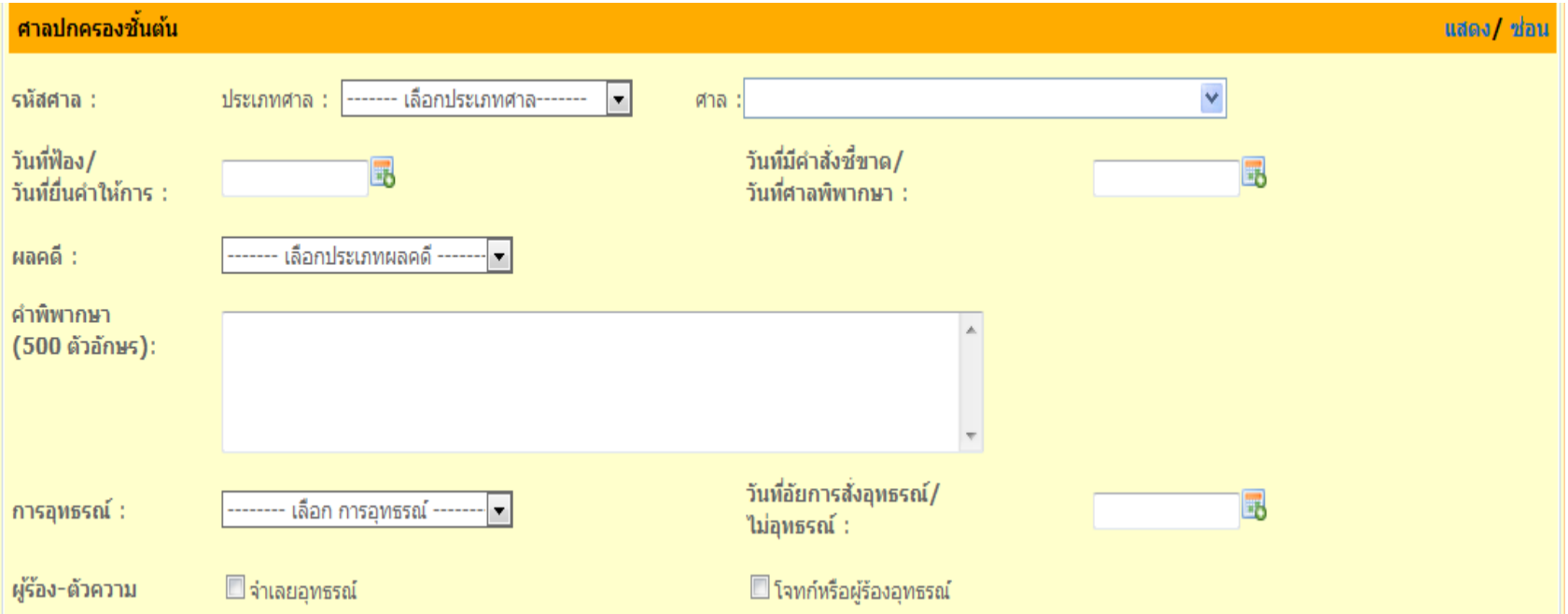

### **การแก้ไขสารบบ ส.คดีปกครอง (ต่อ)**

### ศาลปกครองสูงสุด

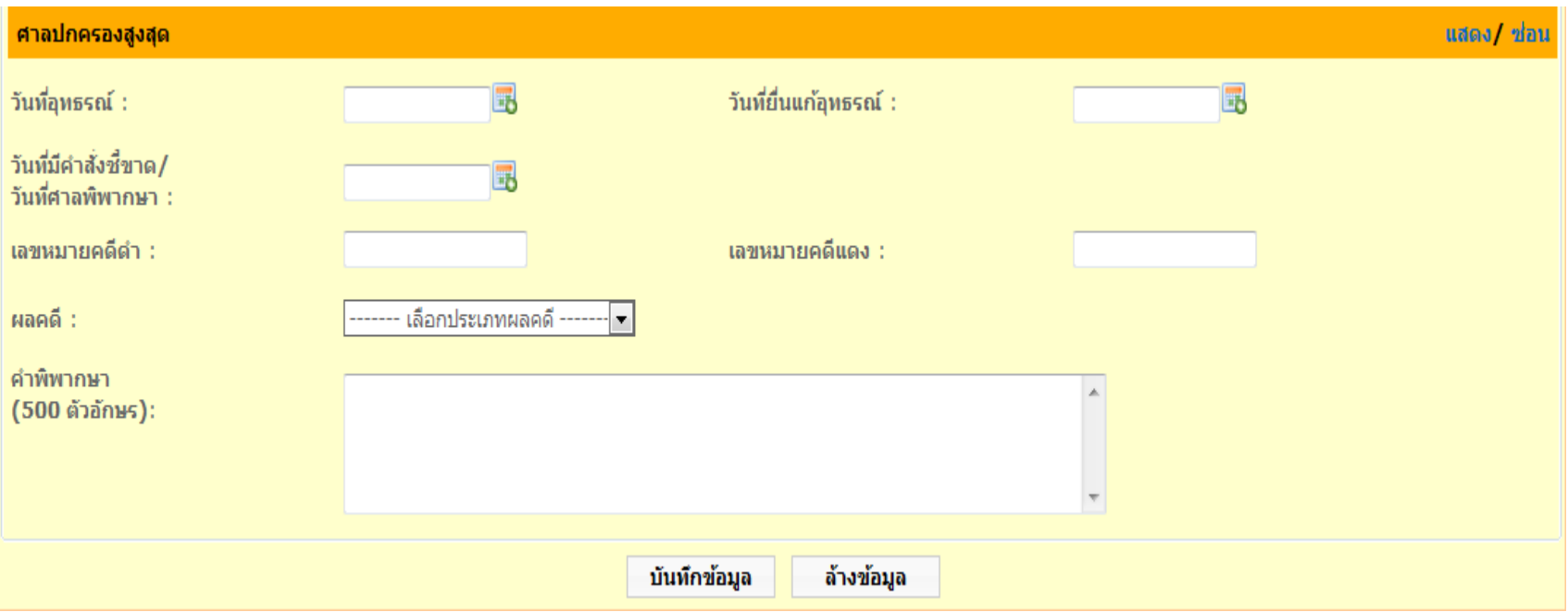

### **การแก้ไขสารบบ ส.คดีปกครอง (ต่อ)**

## ■ บันทึกอัยการและการจัดการ โดยเลือก Tab "อัยการและการจัดการ"

### เลือกอัยการ

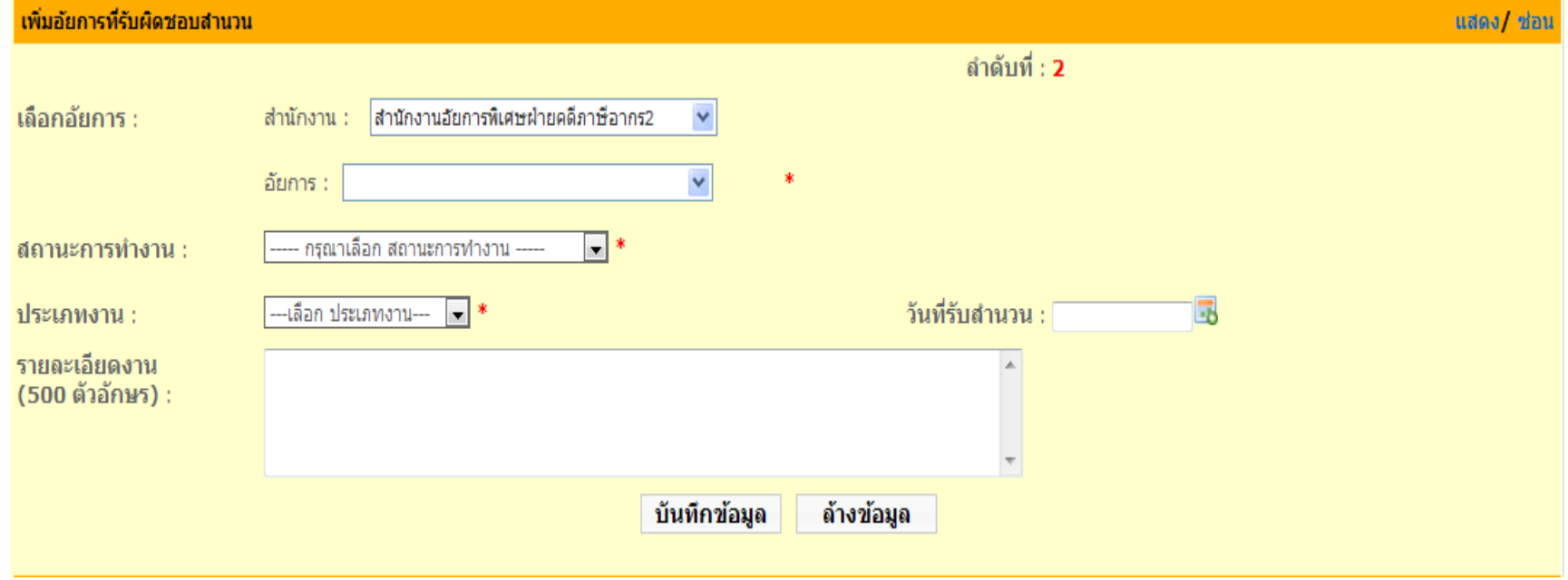

### **การแก้ไขสารบบ ส.คดีปกครอง (ต่อ)**

 อัยการและการจัดการ (ต อ) ֦֘<u>֘</u><br>֧

#### ■ บันทึกคำสั่งอัยการ  $\overline{1}$

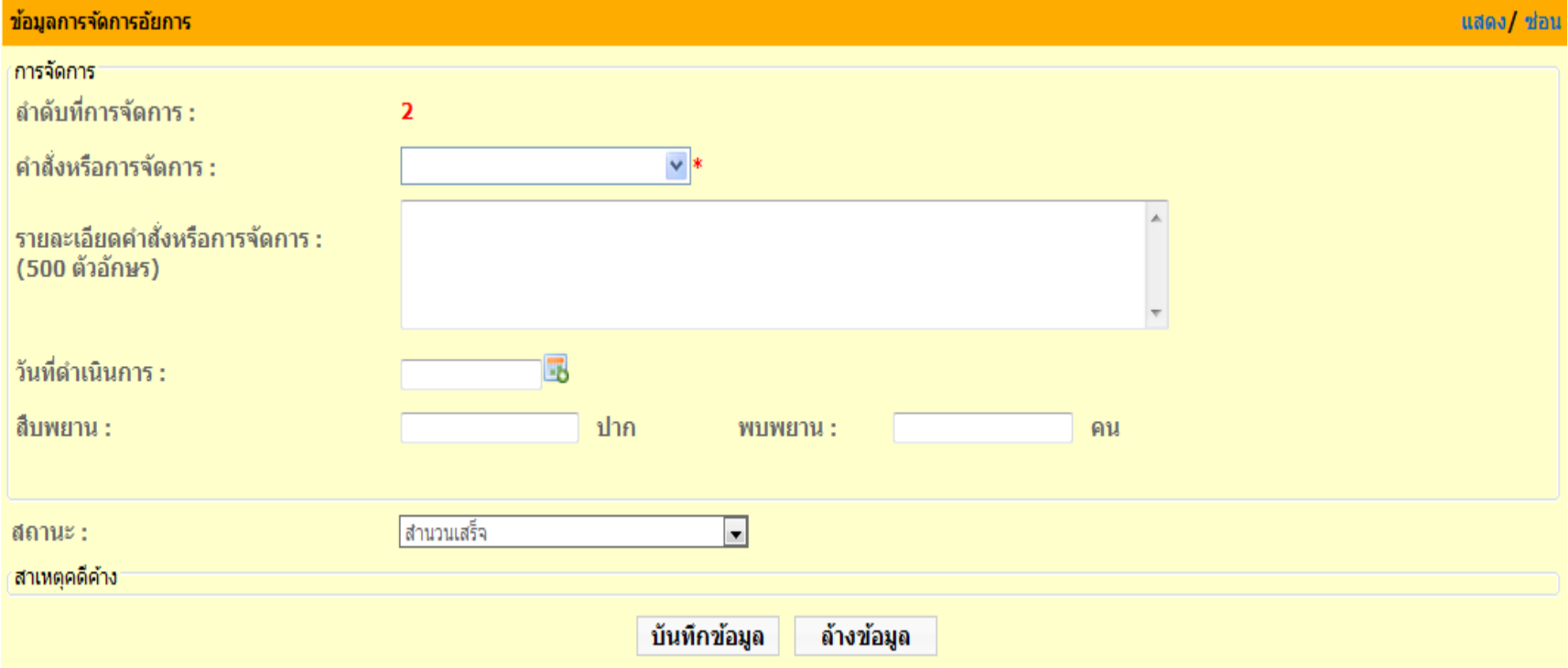

- **การแก้ไขสารบบ ส.คดีปกครอง (ต่อ)**
	- อัยการและการจัดการ (ต อ) ֦֘<u>֘</u><br>֧
		- กรณีสำนวนค้าง เลือกสถานะเป็น "สำนวนค้าง" ซึ่งประกอบไป ด้วย
			- สำนวนค้างไม่เกิน 1 เดือน  $\overline{\phantom{a}}$ ่
			- สำนวนค้างเกิน 1 เดือน แต่ไม่เกิน 3 เดือน  $\overline{\phantom{a}}$ ่
			- สำนวนค้างเกิน 3 เดือนแต่ไม่เกิน 6 เดือน  $\overline{\phantom{a}}$ **่**
			- สำนวนค้างเกิน 6 เดือนแต่ไม่เกิน 2 ปี  $\overline{\phantom{a}}$ **่**
			- สำนวนค้างเกิน 2 ปี  $\overline{\phantom{a}}$

### **การแก้ไขสารบบ ส.คดีปกครอง (ต่อ)**

 อัยการและการจัดการ (ต อ) ֦֘<u>֘</u><br>֧

## บันทึกสาเหตุคดีค้าง

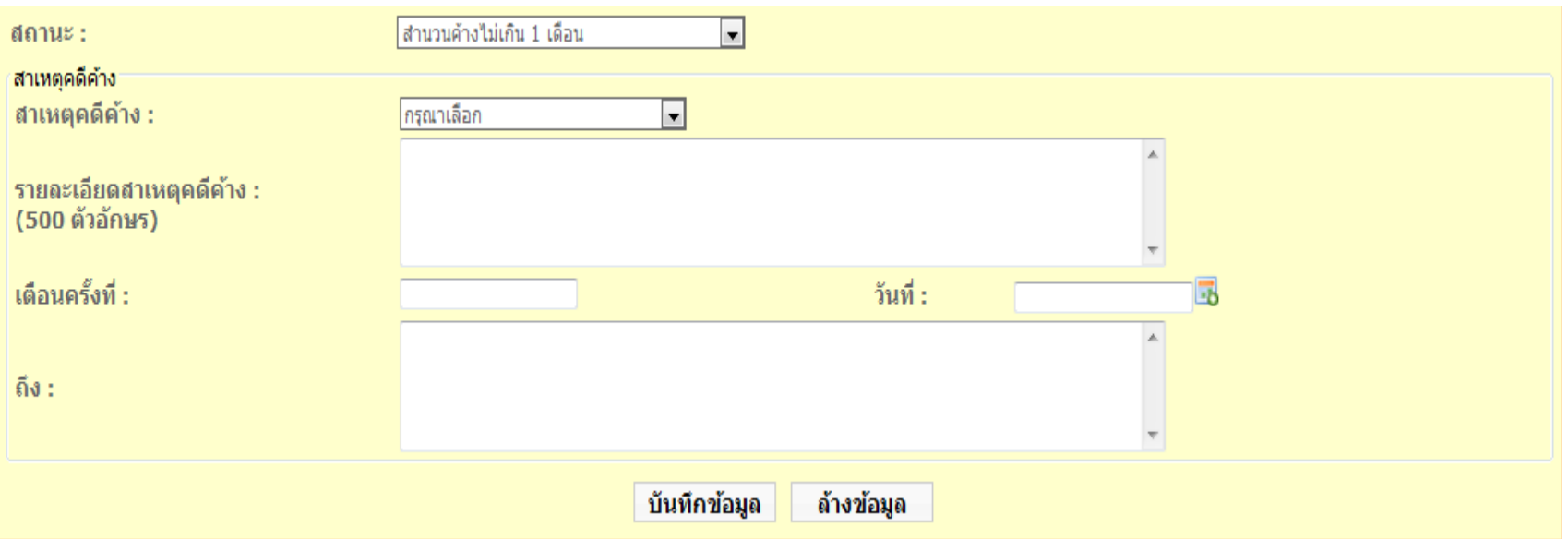

### **การแก้ไขสารบบ ส.คดีปกครอง (ต่อ)**

#### ■ บันทึกวันครบกำหนด โดยกด "วันครบกำหนด"  $\overline{\mathcal{L}}$  $\overline{\phantom{a}}$

คดีแพ่ง>ข้อมูล ส.คดีปกครอง>แก้ไขข้อมูล ส.คดีปกครอง

ส.คดีปกครอง (CIV04003)

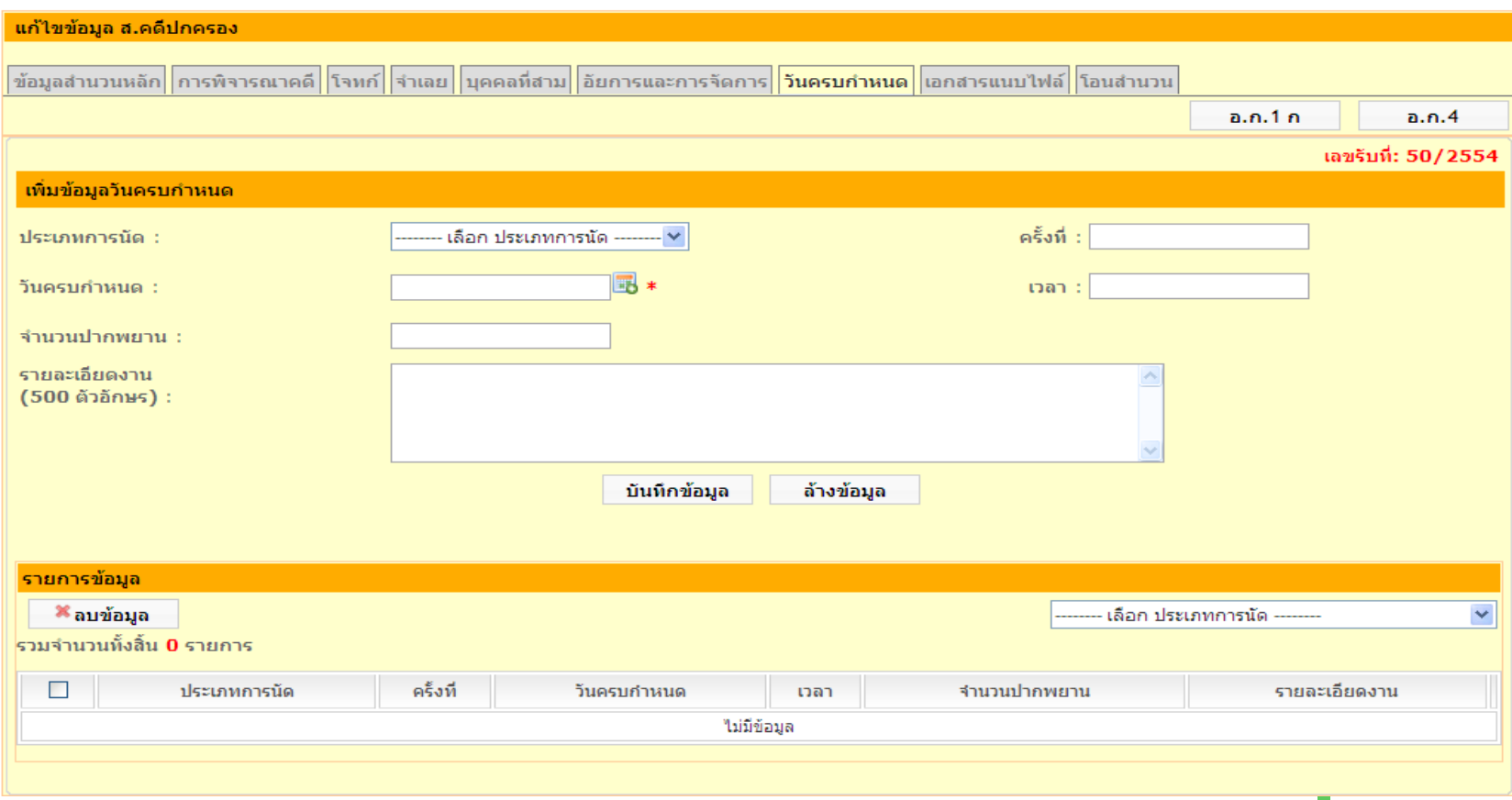

### **การแก้ไขสารบบ ส.คดีปกครอง (ต่อ)**

## ■ เพิ่มเอกสารแนบ โดยกด "เอกสารแนบไฟล์"

ิดดีแพ่ง>ข้อมูล ส.คดีปกครอง>แก้ไขข้อมูล ส.คดีปกครอง

ส.คดีปกครอง (CIV04003)

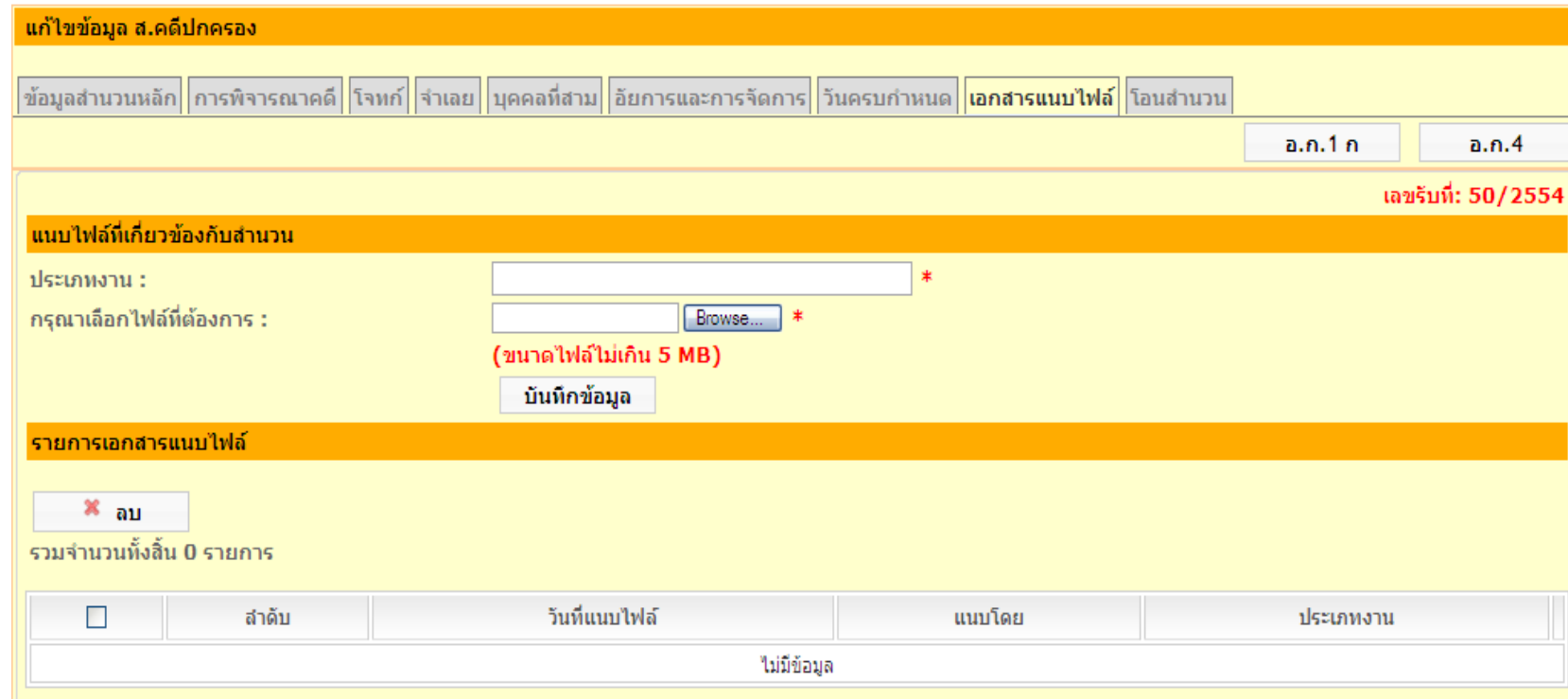

### **การโอนสารบบ**

ิดดีแพ่ง>ข้อมูล ส.คดีปกครอง>แก้ไขข้อมูล ส.คดีปกครอง

ส.คดีปกครอง (CIV04003)

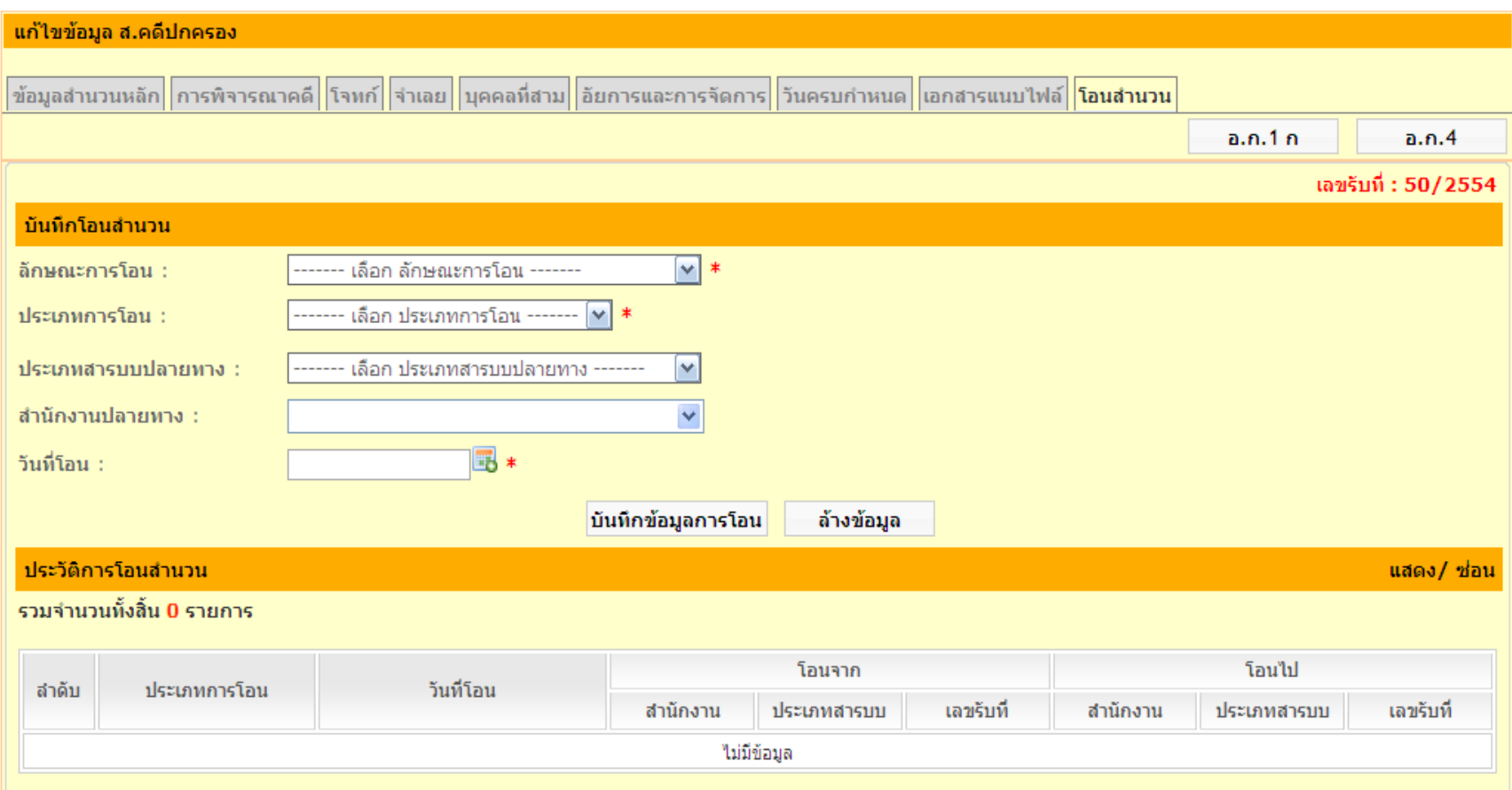

### **ใ\* การรับโอนสำนวน**

#### ■ เมื่อเข้าสู่ระบบ ระบบจะแสดงรายการสำนวนที่รับโอนเพื่อ ่<br>.<br>.  $\overline{\phantom{a}}$ ดำเนินการ จะแสดงจำนวนงานที่ผู้ใช้จะต้องรับโอน

#### รายการสำนวนรับโอนเพื่อดำเนินการ (TDL01001)

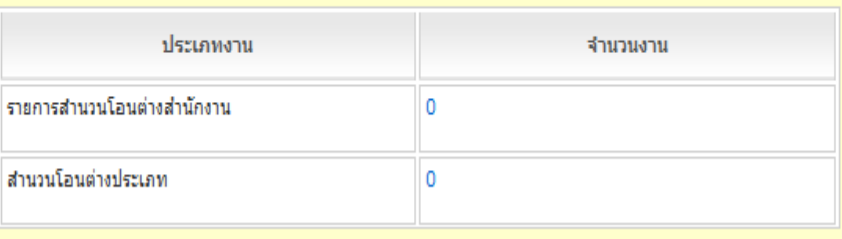

### **การรับโอนส านวน(ต่อ)**

## ■ กดที่ตัวเลขจำนวนงานเพื่อแสดงรายละเอียดสำนวนที่ได้รับโอน

#### รายการสำนวนโอนต่างสำนักงาน (TDL01003)

#### <sup>฿</sup> หน้าที่แล้ว รวมจำนวนทั้งสิ้น 1 รายการ

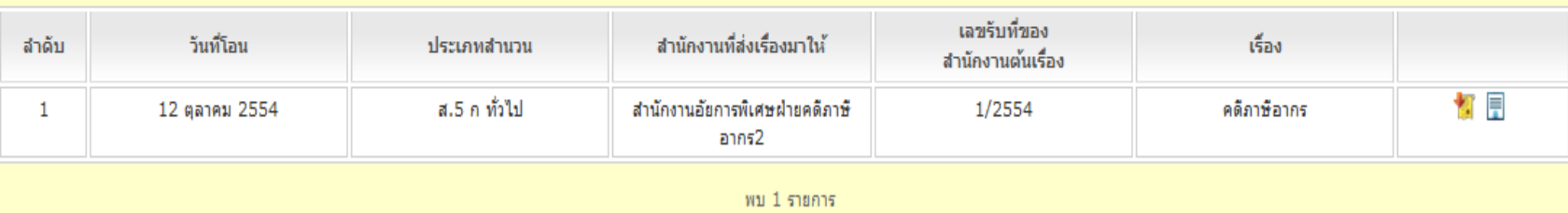

#### รายการสำนวนโอนต่างประเภท (TDL01004)

#### <sup>♦</sup> หน้าที่แล้ว

รวมจำนวนทั้งสิ้น **1** รายการ

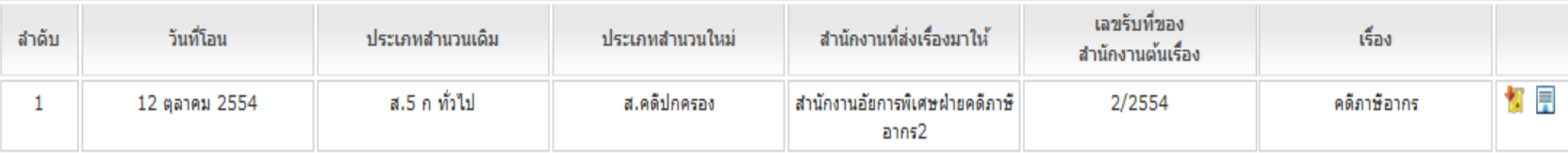

### **ส านวนคดีแพ่ง**

#### ■ เลือกเมนู สอบถามข้อมูล (Search) -> สำนวนคดีแพ่ง  $\overline{\phantom{a}}$ ่

สอบถามข้อมูล > สำนวนคดีแพ่ง

ค้นหาสำนวนคดีแพ่ง (QRY01001)

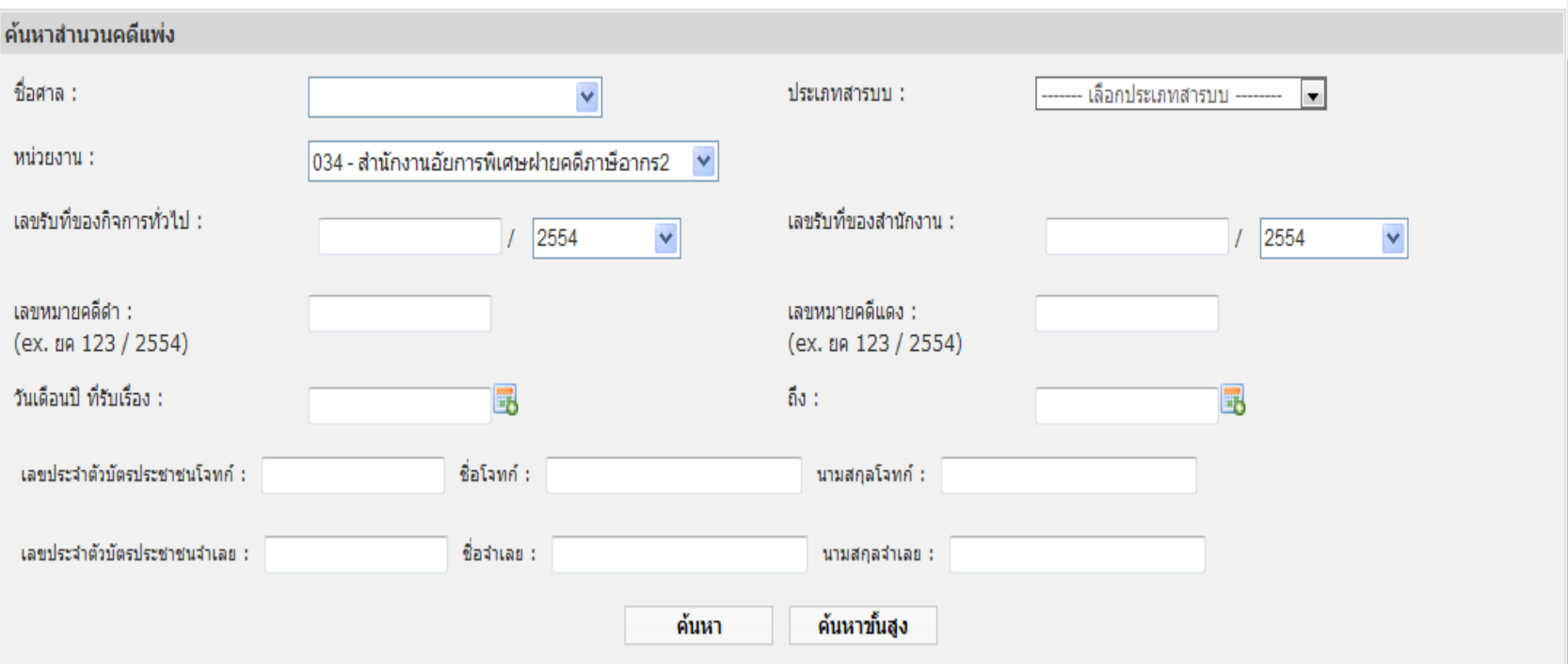

### ี่ สถานะการโอนสำนวน

## ■ เลือกเมนู สอบถามข้อมูล (Search) -> สถานะการ โอนสำนวน

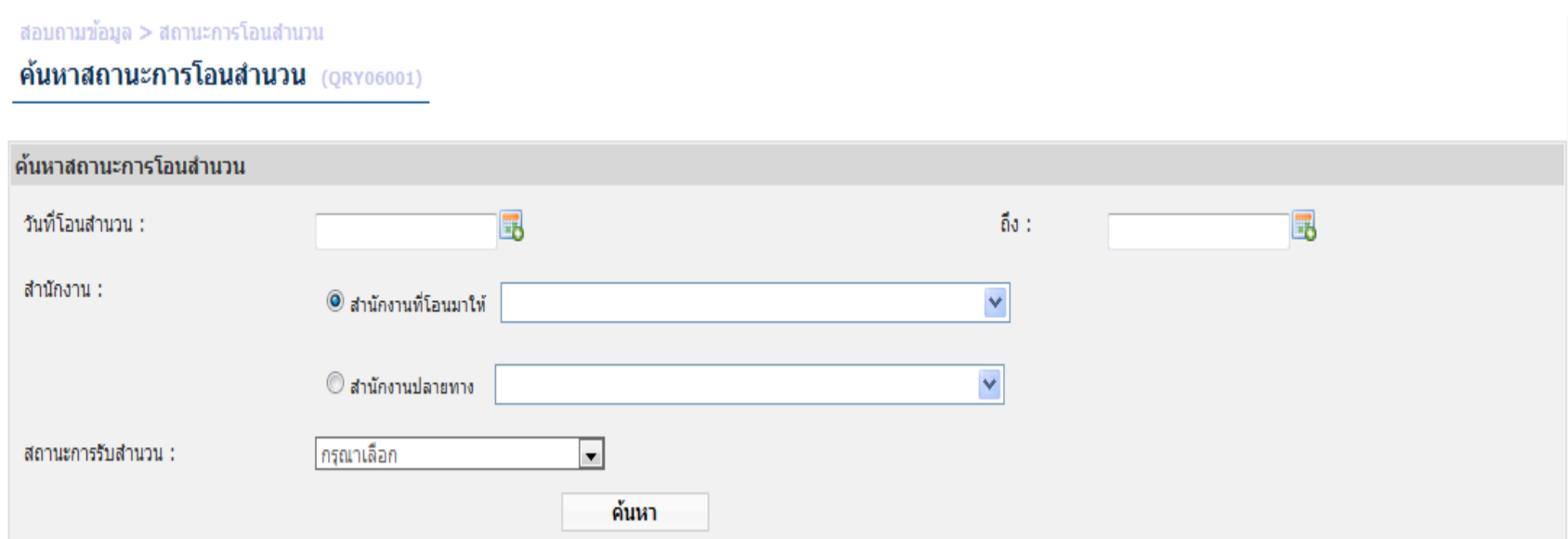

## $\mathbf{v}^{\mathbf{k}}$  อำเลย / ผู้ต้องหา

## ■ เลือกเมนู สอบถามข้อมูล (Search) -> จำเลย/ผู้ต้องหา

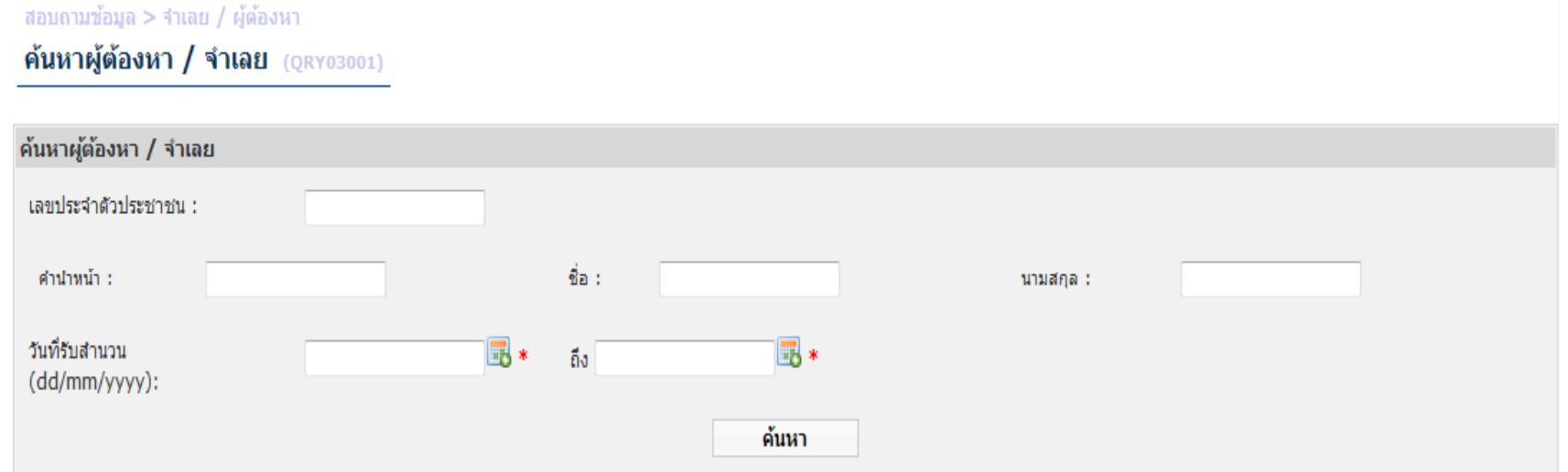

## **โจทก์ / ผ ้ ูเส ี ยหาย**

## เลือกเมนู สอบถามข้อมูล (Search) -> โจทก/ ์ผู้เสียหาย

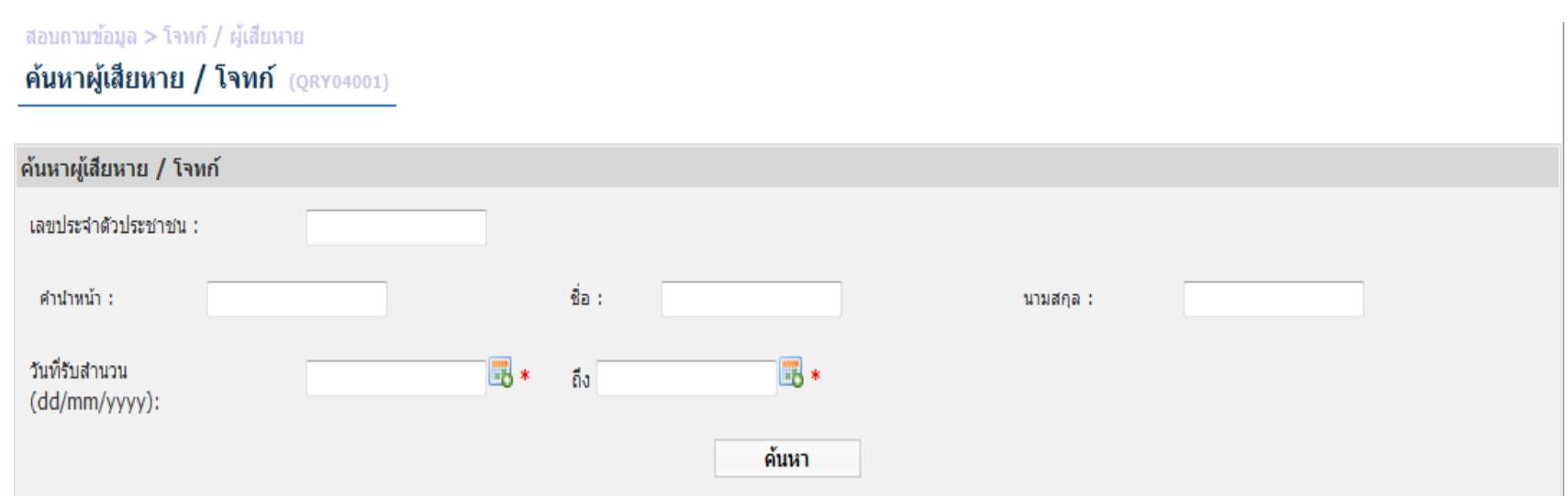

### **อัยการ**

## เลือกเมนู สอบถามข้อมูล (Search) -> อัยการ

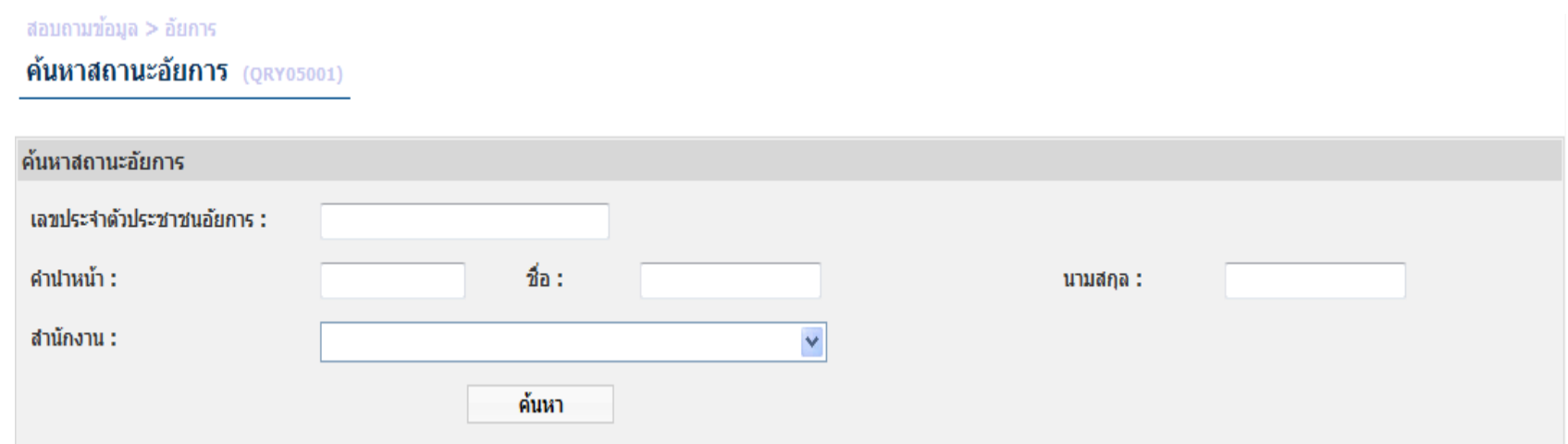

### **บัญชีนัดท าการ**

## $\blacksquare$  เลือกเมนู สอบถามข้อมูล (Search) -> บัญชีนัดทำการ

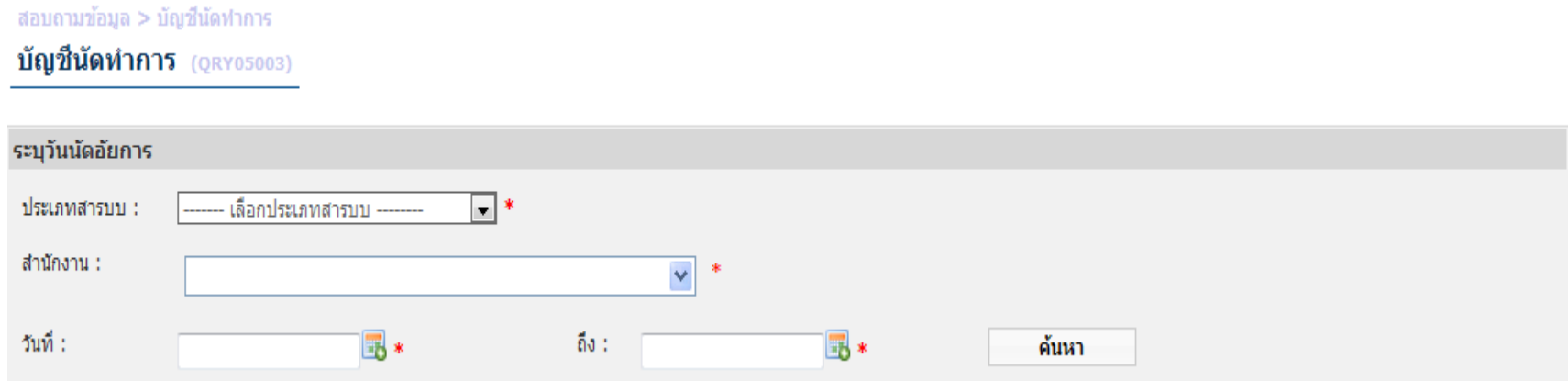

#### **รายงานสารบบ ส.คดีปกครอง**

### เลือกเมนู รายงาน -> รายงานสารบบ -> ส.คดีปกครอง

#### รายงาน > ส.คดีปกครอง

ส.คดีปกครอง (RPT01018)

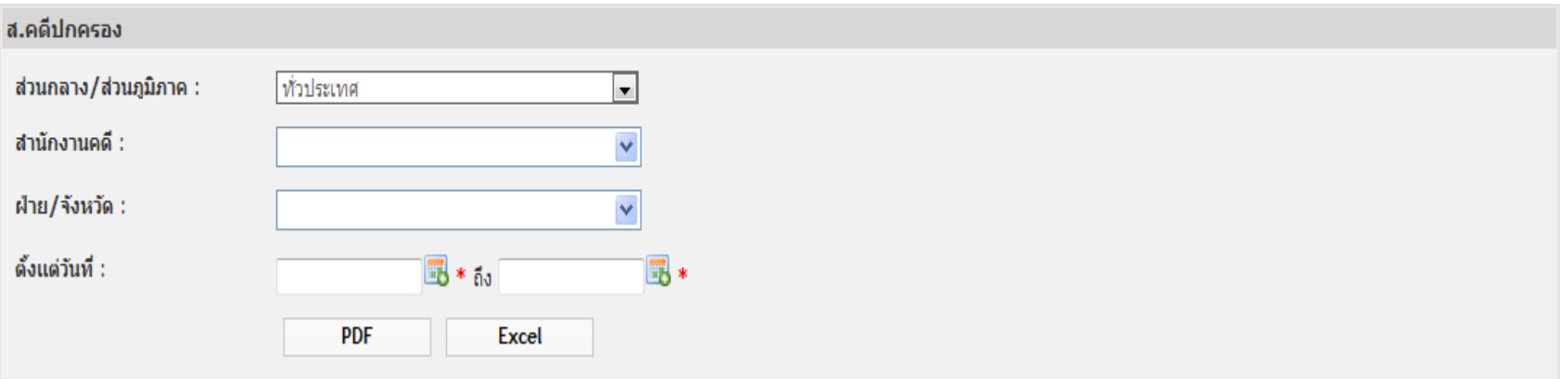

*หมายเหตุผู้ใช้สามารถเลือกพิมพ์ในรูปแบบ PDF หรือ Excel*

### **รายงานสารบบ ส.คดีปกครอง (ต่อ)**

คดีปกครอง

ทั่วประเทศ

ตั้งแต่ 1 กันยายน 2554 ถึง 30 กันยายน 2554

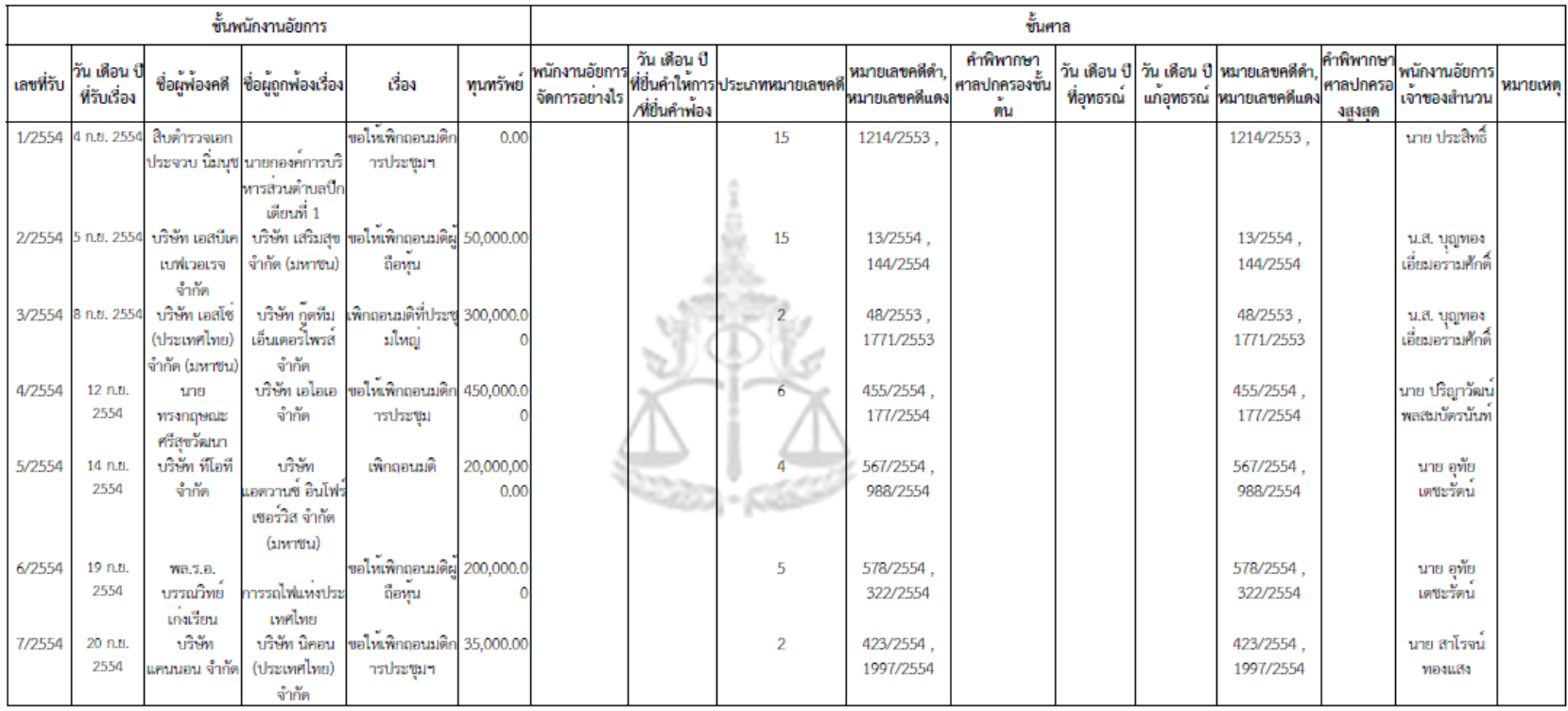

## **รายงาน บ.6 บัญชีที่ 11- บัญชีความแพ่งที่เป็ นโจทก์ว่าต่างแก้ต่าง**

#### ■ เลือกเมนู รายงาน -> รายงาน บ.6 ->บ.6 บัญชีที่ 11 – บัญชีความแพ่ง **่** ที่เป็นโจทก์ว่าต่างแก้ต่าง ֦֘<u>֘</u><br>֧֪֚֝ ่

#### รายงาน บ.6 บัญชีที่ 11 - บัญชีความแพ่งที่เป็นโจทก์ว่าต่างแก้ต่าง

บ.6 บัญชีที่ 11 - บัญชีความแพ่งที่เป็นโจทก์ว่าต่างแก้ต่าง (RPT03011)

#### บ.6 บัญชีที่ 11 - บัญชีความแพ่งที่เป็นโจทก์ว่าต่างแก้ต่าง

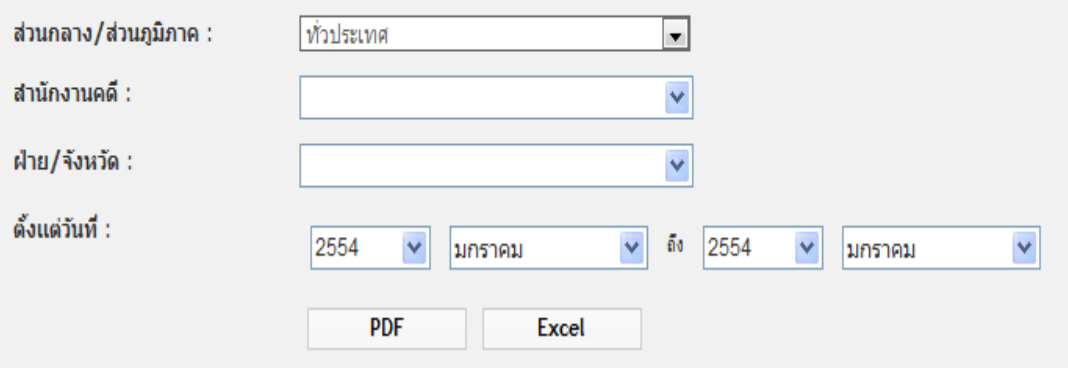

#### *หมายเหตุผู้ใช้สามารถเลือกพิมพ์ในรูปแบบ PDF หรือ Excel*

## **รายงาน บ.6 บัญชีที่ 11 – บัญชีความแพ่งที่เป็ นโจทก์ว่าต่างแก้ต่าง(ต่อ)**

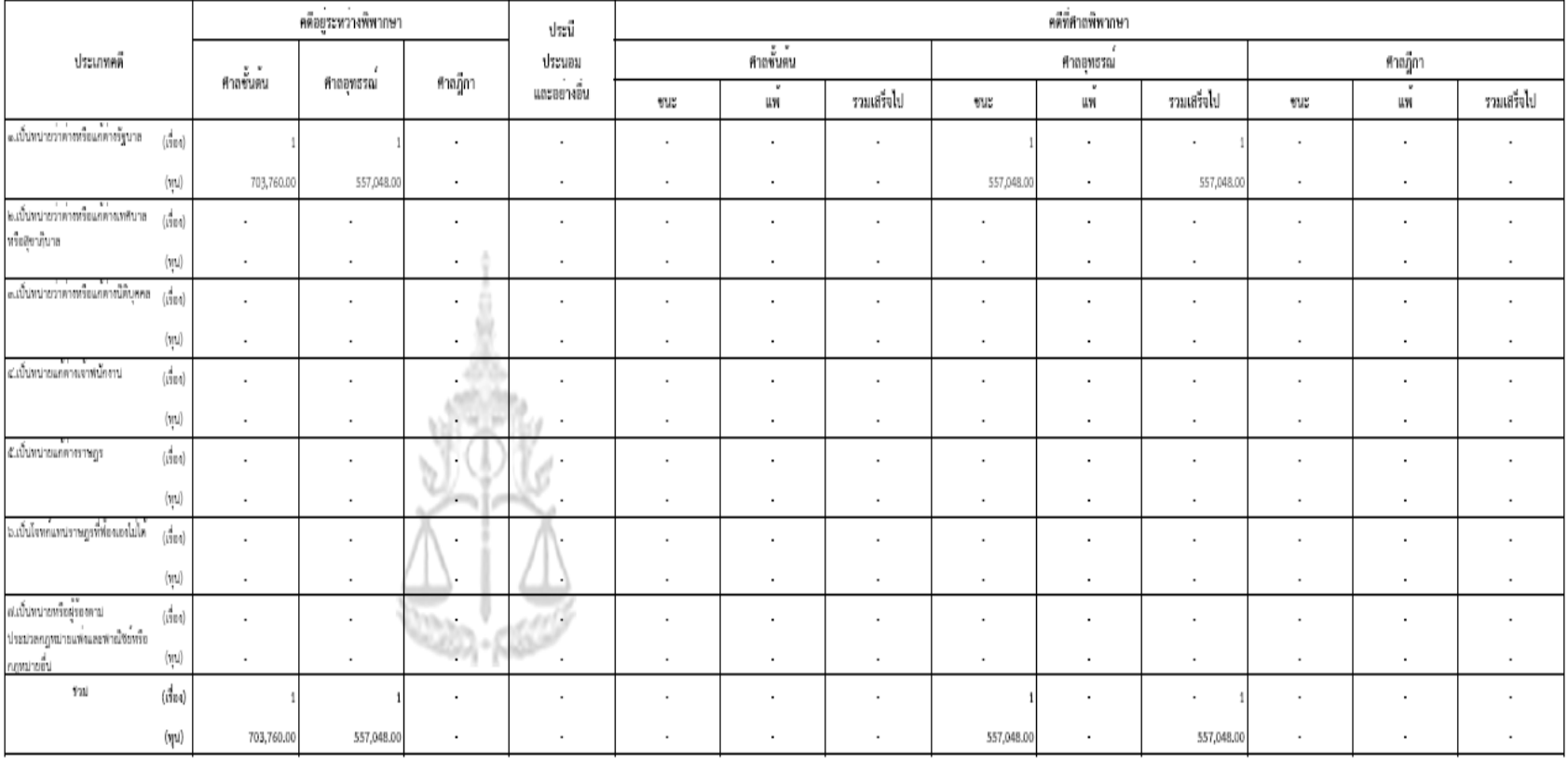

๑๑.บัญหีความแหงที่เป็นโจทกวาดางแกตาง สำนักงานอัยการสำนักงานอัยการพิเศษฝายคดีภาษีอากรь ตั้งแต่ กรกฎาคม และเระ ถึง กรกฎาคม และเระ

### **รายงาน บ.7รายงานบัญชีจ่ายส านวน(ส านวนคดีแพ่ง)**

#### ■ เลือกเมนู รายงาน -> รายงาน บ.7 -> บ.7 รายงานบัญชีง่ายสำนวน ่  $\overline{\phantom{a}}$ (สำนวนคดีแพ่ง)  $\overline{\phantom{a}}$

รายงาน บ.7 - รายงานบัญชีจ่ายสำนวน (สานวนคดีแพ่ง) บ.7 - รายงานบัญชีจ่ายสำนวน (สำนวนคดีแพ่ง) (RPT03013)

#### บ.7 - รายงานบัญชีจ่ายสำนวน (สำนวนคดีแพ่ง)

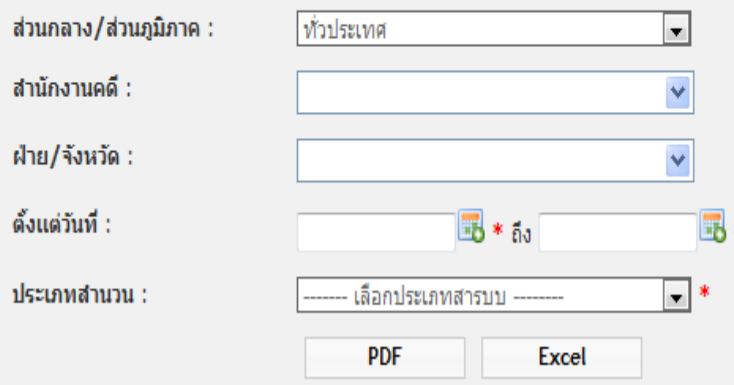

#### *หมายเหตุผู้ใช้สามารถเลือกพิมพ์ในรูปแบบ PDF หรือ Excel*

### $\blacklozenge$ ์ รายงาน บ.7 รายงานบัญชีจ่ายสำนวน(สำนวนคดีแพ่ง) (ต่อ)

บ. ๗ บัญชีจายสำนวน (สำนวนคดีแพง)

ส.ง:ก ทั่วไป

สำนักงานอัยการสำนักงานอัยการพิเศษผ่ายคดีภาษีอากรษ ตั้งแต่ ๑ มิถุนายน ๒๕๕๔ ถึง ๓๐ มิถุนายน ๒๕๕๔

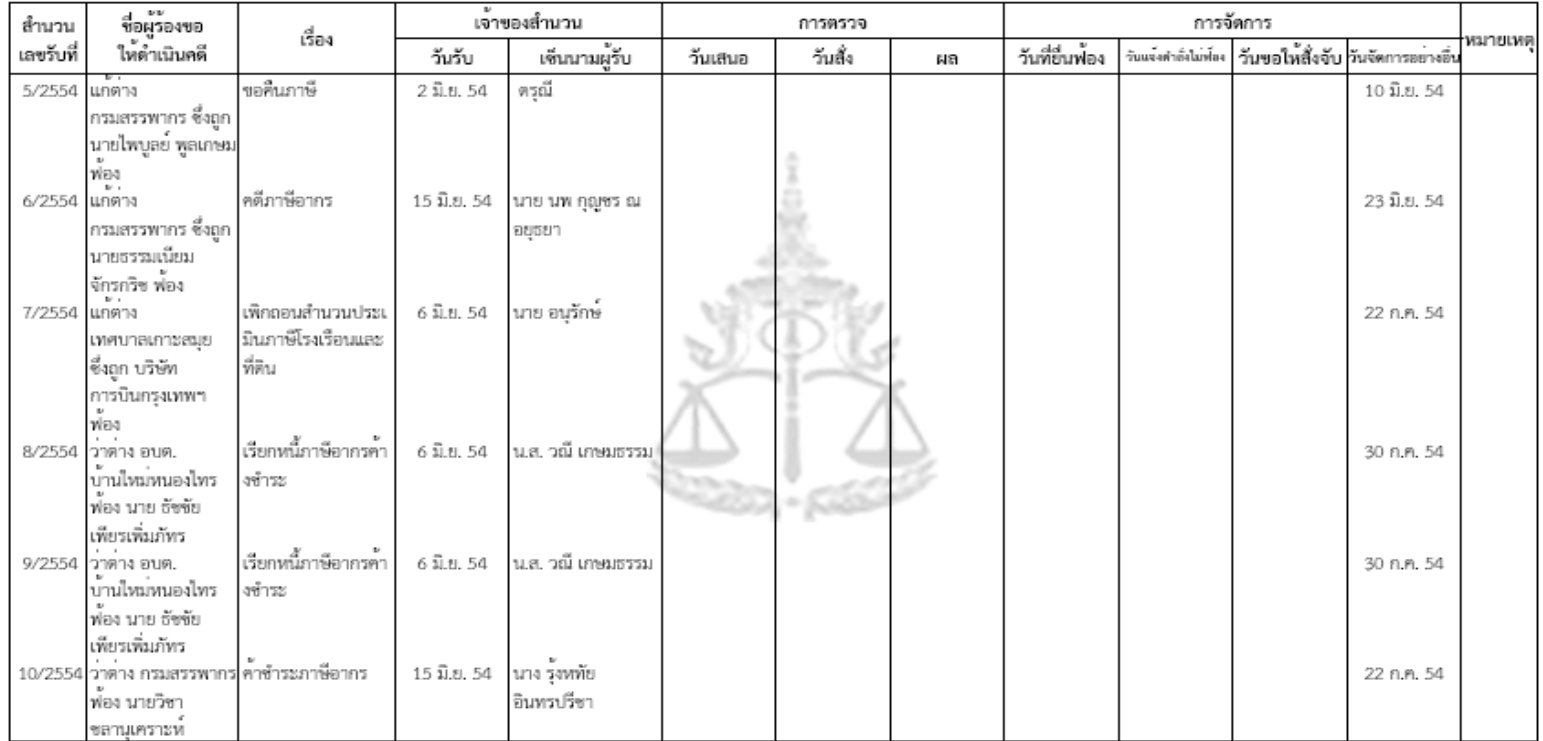

### $\blacklozenge$  รายงาน อ.ก.40พ - บัญชีสำนวนค้างสำนวนคดีแพ่ง

#### ■ เลือกเมนู รายงาน -> รายงานสำนวนค้าง -> อ.ก.40พ - บัญชีสำนวน ค้างสำนวนคดีแพ่ง  $\overline{\phantom{a}}$ **่**

#### รายงาน อ.ค.40พ - บัญชีสำนวนค้างสำนวนคดีแพ่ง

อ.ก.40พ - บัญชีสำนวนค้างสำนวนคดีแพ่ง (RPT03017)

#### อ.ก.40พ - บัญชีสำนวนค้างสำนวนคดีแพ่ง

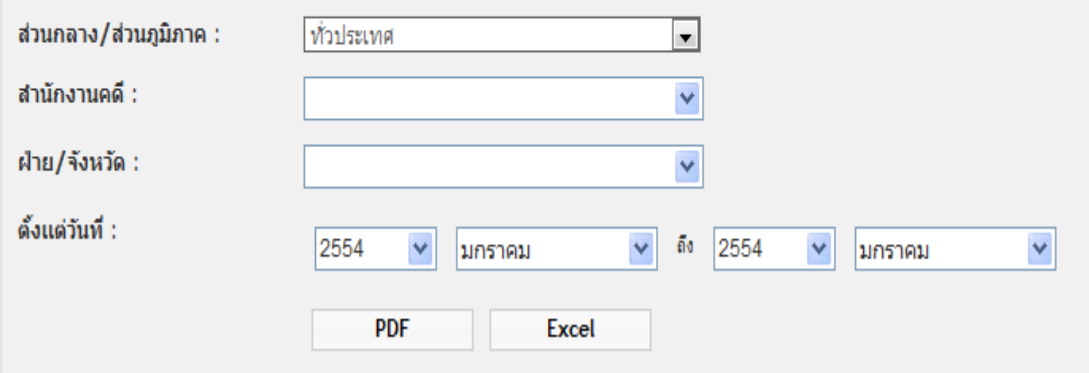

#### *หมายเหตุผู้ใช้สามารถเลือกพิมพ์ในรูปแบบ PDF หรือ Excel*

### **รายงาน อ.ก.40พ – บัญชีส านวนค้างส านวนคดีแพ่ง(ต่อ)**

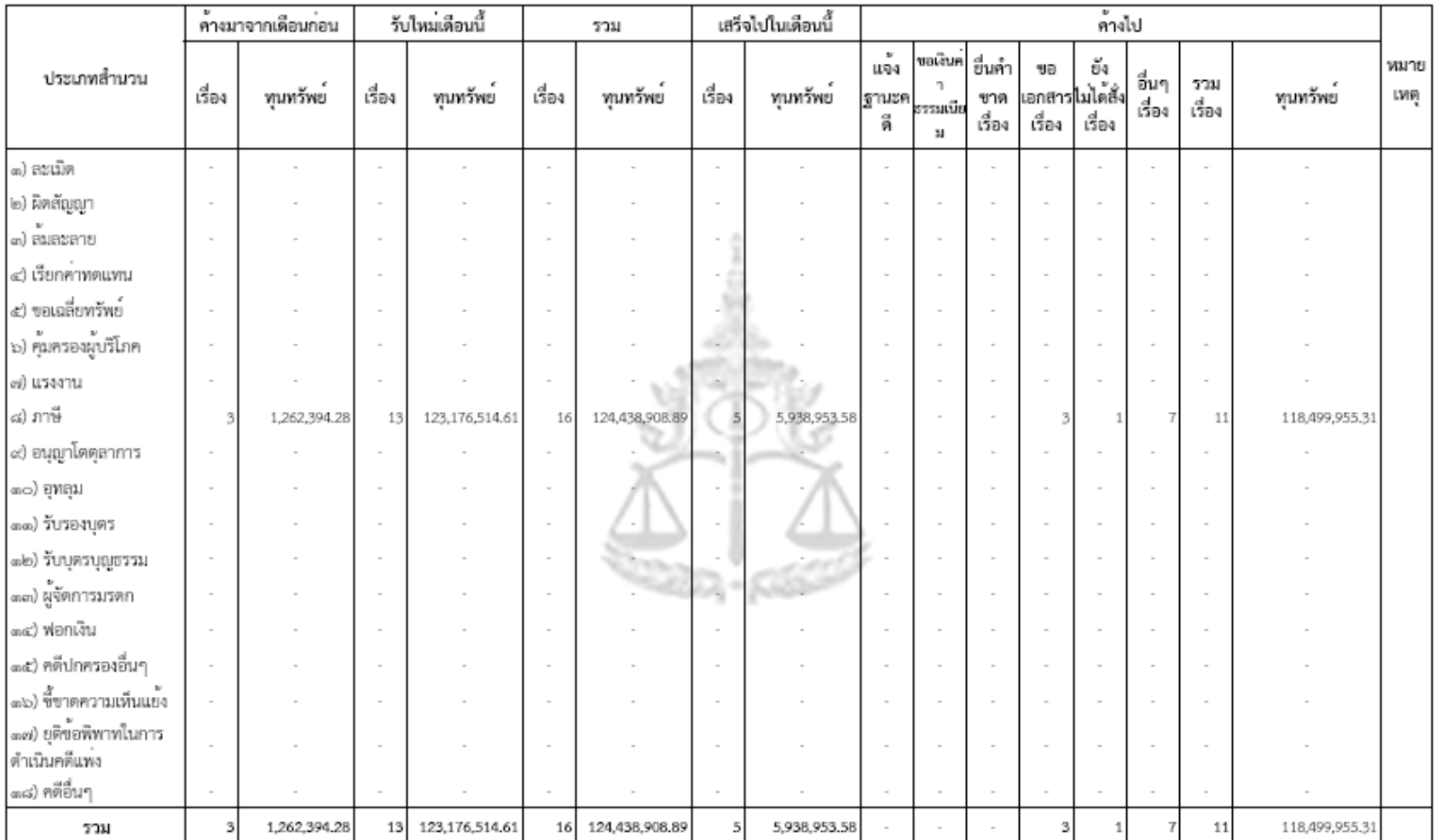

สถิติสำนวนคาง คดีแพง(อ.ก.๔๐พ.) สำนักงานอัยการสำนักงานอัยการพิเศษฝายคดีภาษีอากระ ตั้งแต่ มิถุนายน ๒๕๕๔ ถึง มิถุนายน ๒๕๕๔

### ่∲\* รายงาน อ.ก.40พ – บัญชีสำนวนค้างสำนวนคดีแพ่ง(ต่อ)

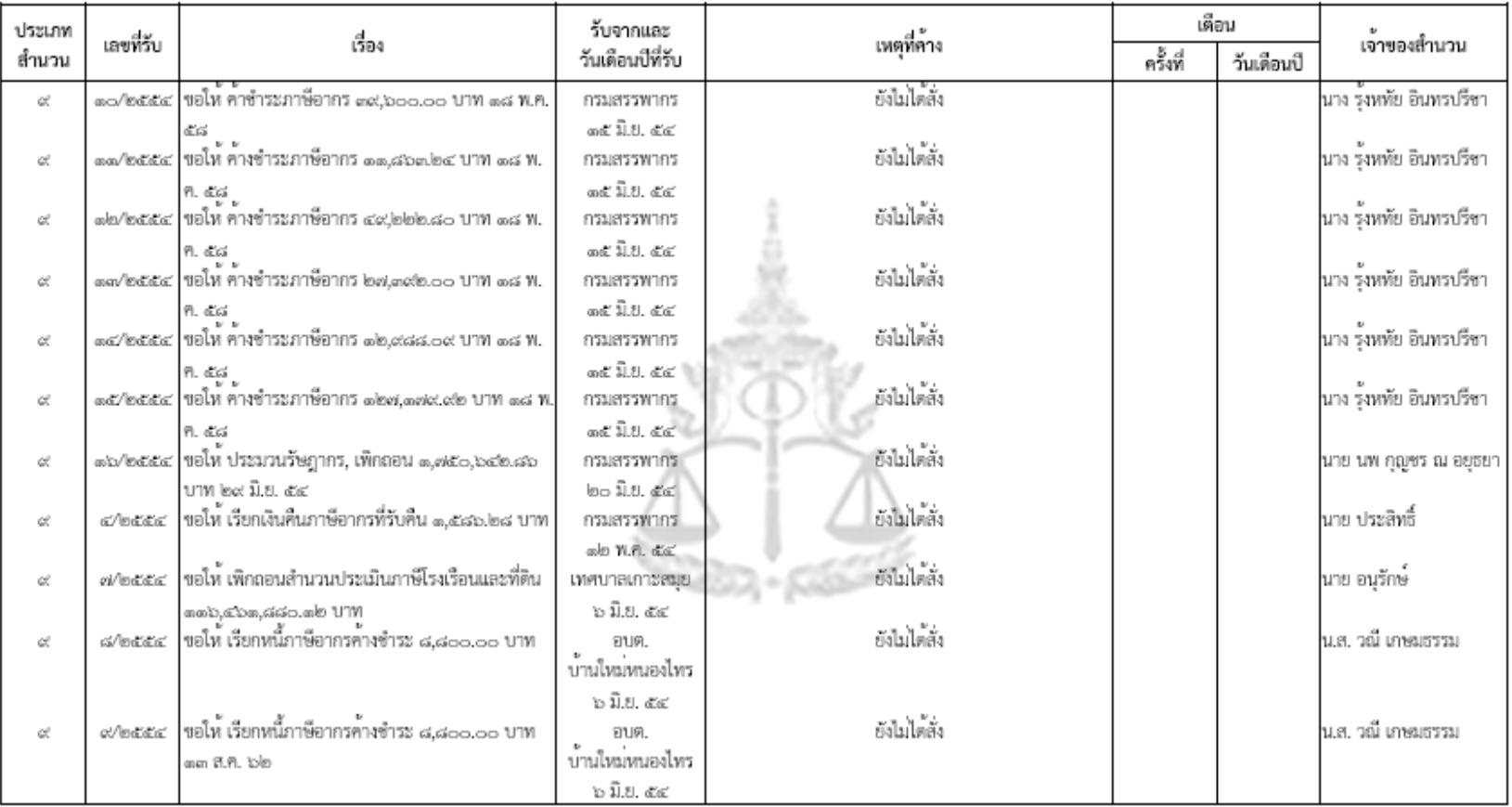

#### บัญชีชั้นจงเหตุที่สำนวนค้าง

#### **รายงานอ.ก.50 พ - บัญชีแสดงการที่ท าการของพนักงานอัยการคดีแพ่ง**   $\blacksquare$  เลือกเมนู รายงาน -> บัญชีแสดงการที่ทำของพนักงานอัยการ -> อ.ก.50 พ - บัญชีแสดงการที่ทำการของพนักงานอัยการคดีแพ่ง  $\overline{1}$ **่**

#### ้รายงาน อ.ค.50 พ - บัญชีแสดงการที่ทำการของพนักงานอัยการคดีแพ่ง

อ.ก.50 พ - บัญชีแสดงการที่ทำการของพนักงานอัยการคดีแพ่ง (retoso22)

#### ือ.ก.50 พ - บัญชีแสดงการที่ทำการของพนักงานอัยการคดีแพ่ง ้ส่วนกลาง/ส่วนภูมิภาค : | ทั่วประเทศ  $\blacksquare$ สำนักงานคดี : ฝ่าย/จังหวัด :  $\overline{\mathsf{v}}$ ดั้งแต่วันที่ : 2554 2554 ็มกราคม มกราคม **PDF** Excel

#### *หมายเหตุผู้ใช้สามารถเลือกพิมพ์ในรูปแบบ PDF หรือ Excel*

## **รายงานอ.ก.50 พ – บัญชีแสดงการที่ท าการของพนักงานอัยการคดีแพ่ง (ต่อ)**

#### บัญชีแสดงการที่ทำการของพนักงานอัยการคดีแพง

สำนักงานอัยการสำนักงานอัยการพิเศษฝ่ายคดีภาษีอากระ ตั้งแต่ มิถุนายน ๒๕๕๔: ถึง มิถุนายน ๒๕๕๔:

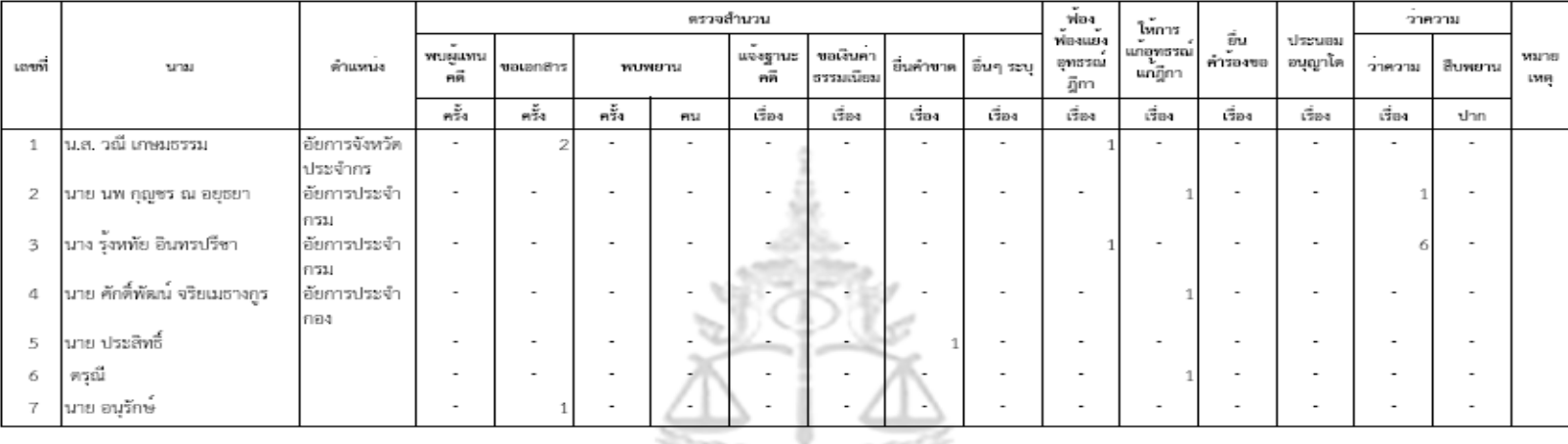

7409. A - 1999

### **รายงานบัญชีส านวนเสร็จ**

## ■ เลือกเมนู รายงาน -> บัญชีสำนวนเสร็จ

#### รายงาน บัญชีสำนวนเสร็จ

บัญชีสำนวนเสร็จ (RPT03023)

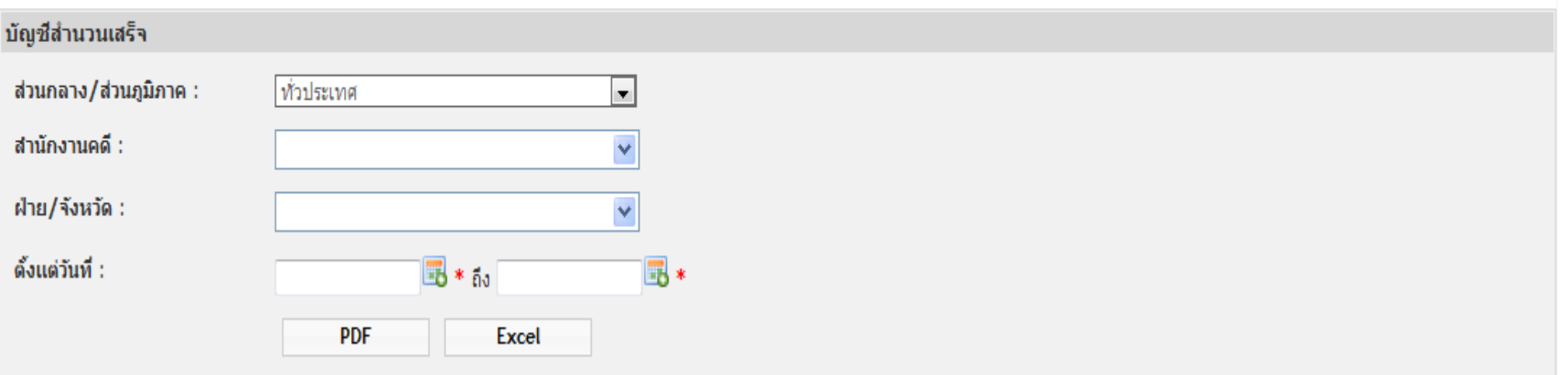

*หมายเหตุผู้ใช้สามารถเลือกพิมพ์ในรูปแบบ PDF หรือ Excel*

### ่<sup>∙่⊁</sup> รายงานบัญชีสำนวนเสร็จ (ต่อ)

#### รายงานบัญชีสำนวนเสร็จ สำนักงานอัยการสำนักงานอัยการพิเศษผ่ายคดีภาษีอากรเธ ตั้งแต<sup>่</sup> ๑ มิถุนายน เธฮฮฮ ถึง ตo มิถุนายน เธฮฮฮ

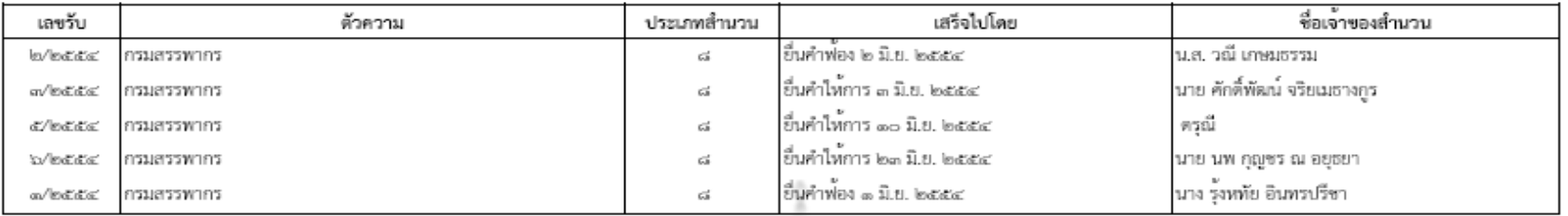

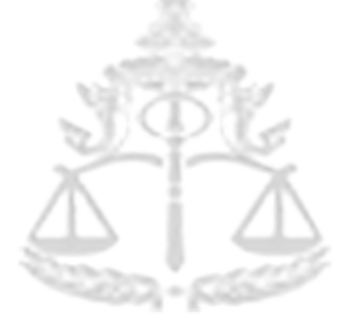

#### **วธ ิี การน าเข ้ าข ้ อม ู ลแบบ Offline**

## ■ โหลดใฟล์รูปแบบสำนวน Offline ซึ่งอยู่ในรูปแบบ .xls ใค้ที่

la รูปแบบสำนวน offline คดีแพ่ง

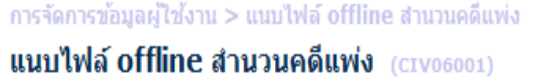

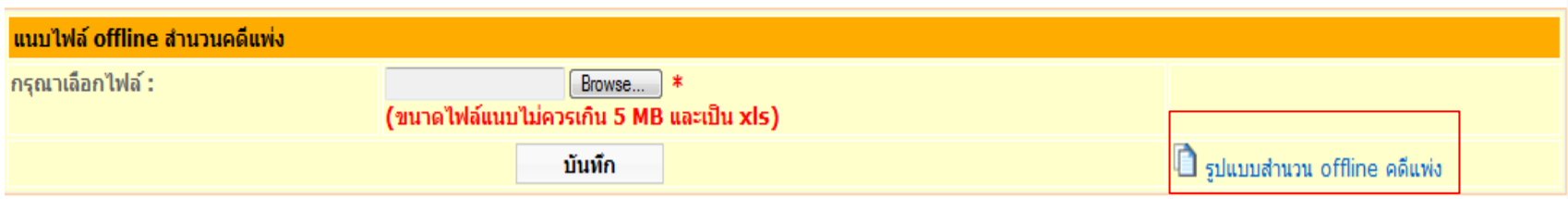

#### **วธ ิี การน าเข ้ าข ้ อม ู ลแบบ Offline (ต่อ)**

- บันทึกข้อมูลลงในใฟล์รูปแบบสำนวน Offline โดยแบ่งการบันทึก **่** ออกเป็น 2 ส่วนใด้แก่ ่
	- บันทึกข้อมูลส านวนหลัก
	- บันทึกข้อมูลบุคคล (โจทกแ ์ ละจา เลย) $\overline{\mathcal{L}}$

#### **วธ ิี การน าเข ้ าข ้ อม ู ลแบบ Offline (ต่อ)**

## บันทึกข้อมูลส านวนหลัก

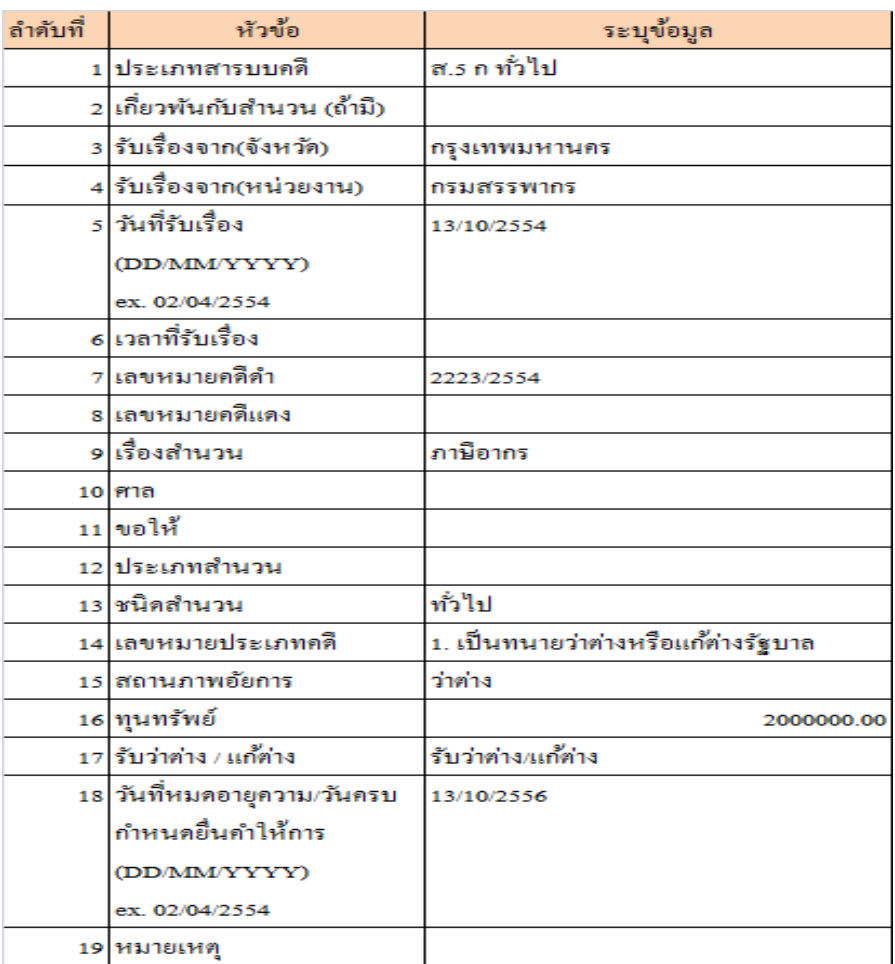

#### **วธ ิี การน าเข ้ าข ้ อม ู ลแบบ Offline (ต่อ)**

#### บันทึกข้อมูลบุคคล (โจทกแ ์ ละจา เลย)  $\overline{\mathcal{L}}$

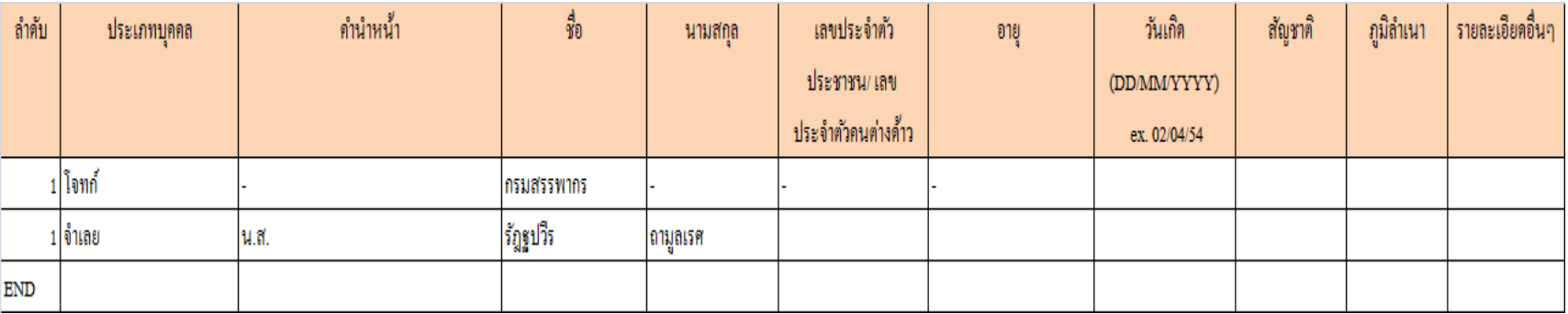

*หมายเหตุเมื่อท าการบันทึก โจทก์/จ าเลยครบแล้ว ให้ระบุค าว่า "END" ที่บรรทัดล่างสุดทุกครั้ง*

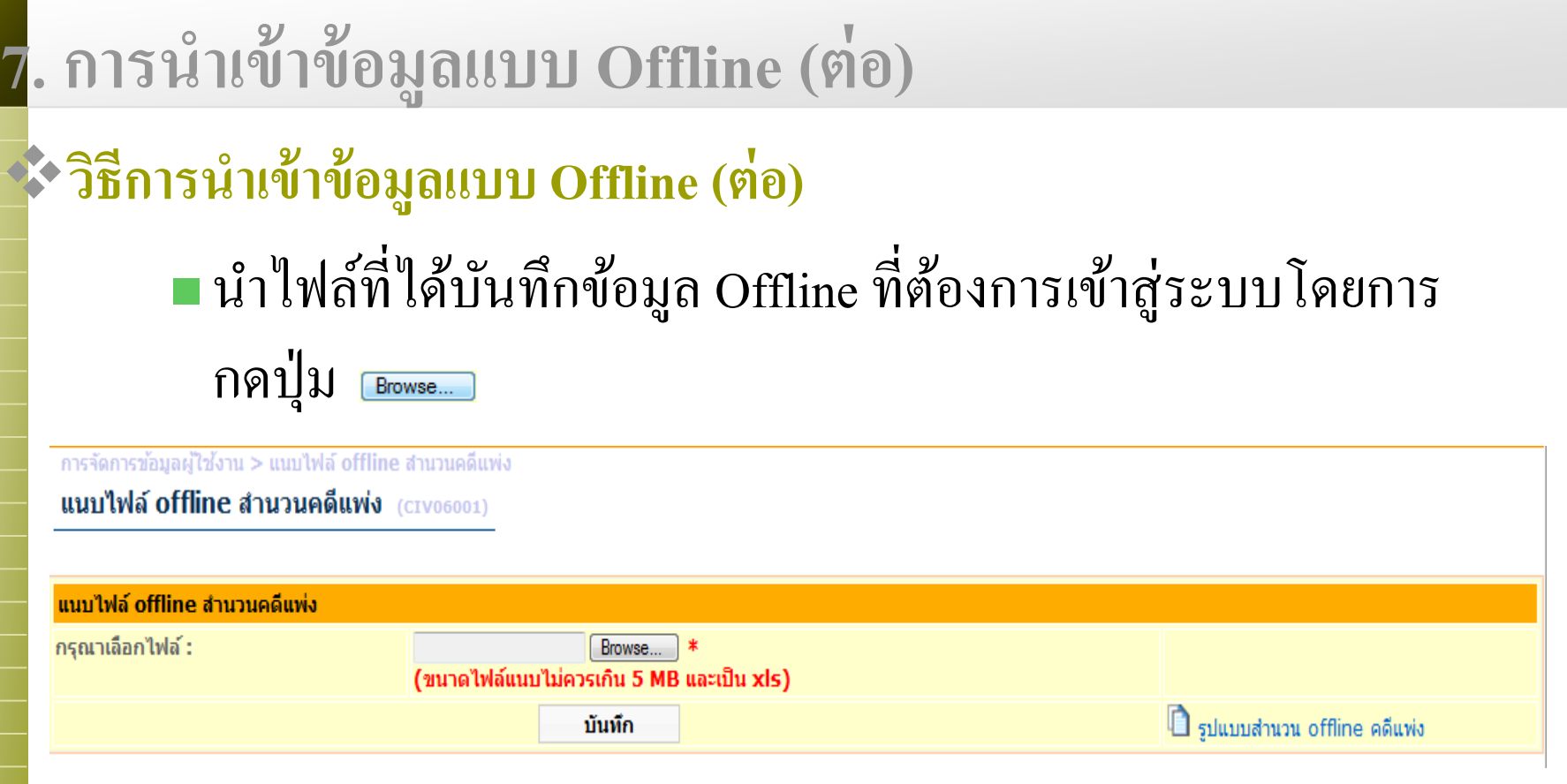

#### **วธ ิี การน าเข ้ าข ้ อม ู ลแบบ Offline (ต่อ)**

เมื่อกดปุ่ มบันทึก ระบบจะแสดงผลการบันทึก

ทำการบันทึกข้อมูลเรียบร้อยแล้ว สำนวนประเภท ส.5 ก ทั่วไป เลขรับที่: 24/2554

บันทึกข้อมูลสำนวนเพิ่มเติม

กลับ

<u>หมายเหตุ</u> ผู้ใช้สามารถบันทึกข้อมูลส่วนอื่นเพิ่มเติมได้โดยกดปุ่ม "บันทึกข้อมูลสำนวนเพิ่มเติม"

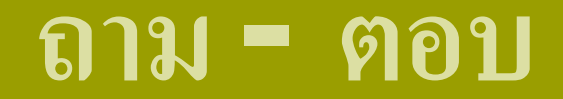

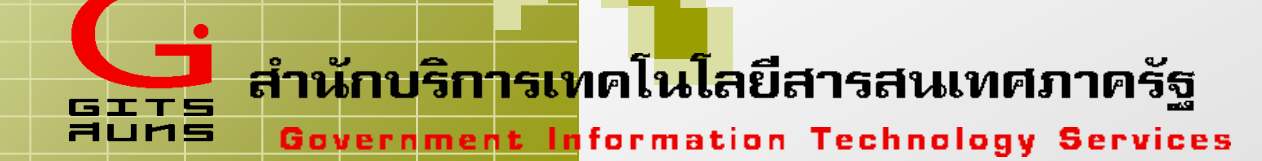

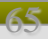